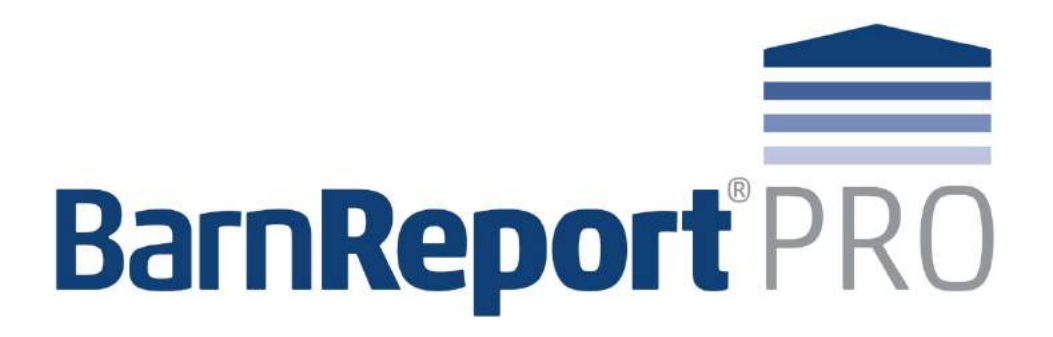

# **User Guide**

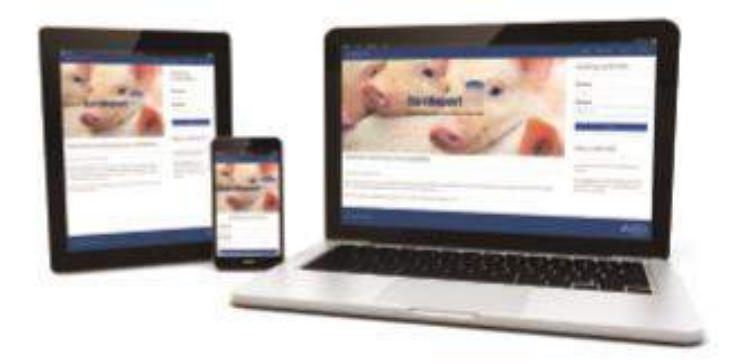

BarnReport Pro is supplied by:

Farmex Unit 4 Wyvols Court Farm Basingstoke Road Swallowfield Reading RG7 1WY

0118 988 9093 [info@farmex.com](mailto:info@farmex.com) www.farmex.co.uk

# **Table of Contents**

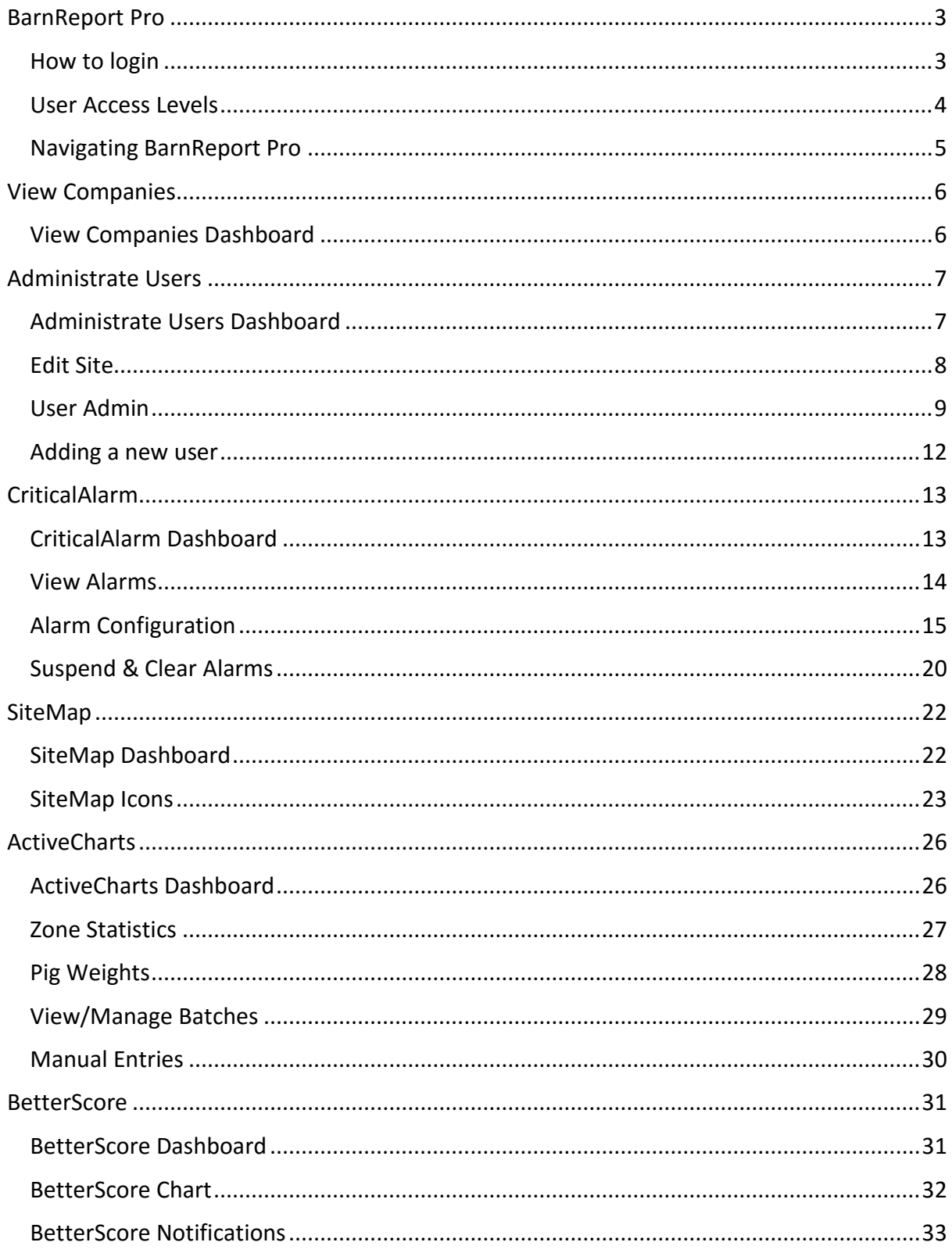

# <span id="page-2-0"></span>BarnReport Pro

# <span id="page-2-1"></span>How to login

BarnReport Online is a web based programme which can be accessed from any device with an internet connection. Each user has their account with no limit to how many users a company or site can have. Follow the instructions below to login:

- 1. Go to the website address [http://www.barnreportpro.co.uk](http://www.barnreportonline.co.uk/login)
- 2. On the left hand side of the BarnReport Pro page click on **login**

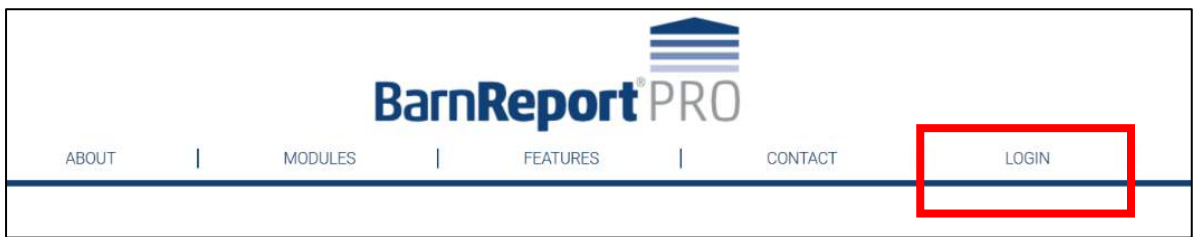

3. From the pop-up window, complete your username and password and click on **login**

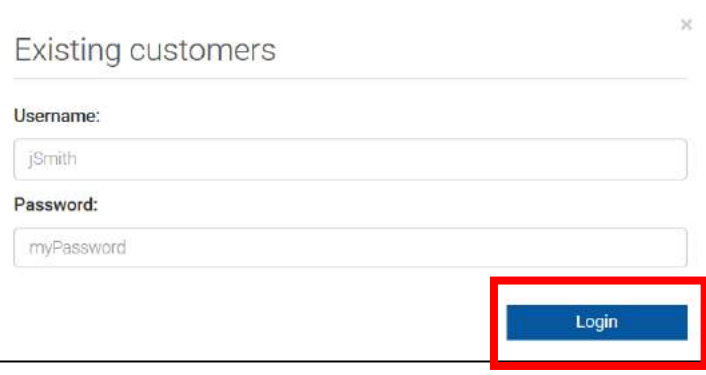

4. If your login details do not work, or you can't remember them, call Farmex Data Services on 0118 988 9093

#### <span id="page-3-0"></span>User Access Levels

BarnReport Pro is a web based programmed, meaning that your data can be seen and shared with anyone in your company or even external interested parties such as vets and nutritionists. However, to ensure that your site remains secure, users can be set to different permission levels to restrict access to certain features. The following levels of access are available:

- 1. **Company Administrator**: Can control all settings of the company and/or individual sites.
- 2. **Site Administrator** Can control all settings of any sites they are assigned but cannot alter company default.
- 3. **Manager**: Has read access for all relevant sites as well as the ability to make changes to CriticalAlarm components. Can manually enter data (batches and pig numbers).
- 4. **User**: Read only access, cannot make any administrative changes to the company and/or individual site

User level access can be assigned by either Farmex Data Services or by a Company Administrator. See page  $9$  for instructions on how to change user level access.

**Tip** – Do you think you should have a different level of access? Contact Farmex Data Services on 0118 988 9093 or your Company Administrator.

# <span id="page-4-0"></span>Navigating BarnReport Pro

Use the tabs at the top or left-hand side of the screen to navigate BarnReport components

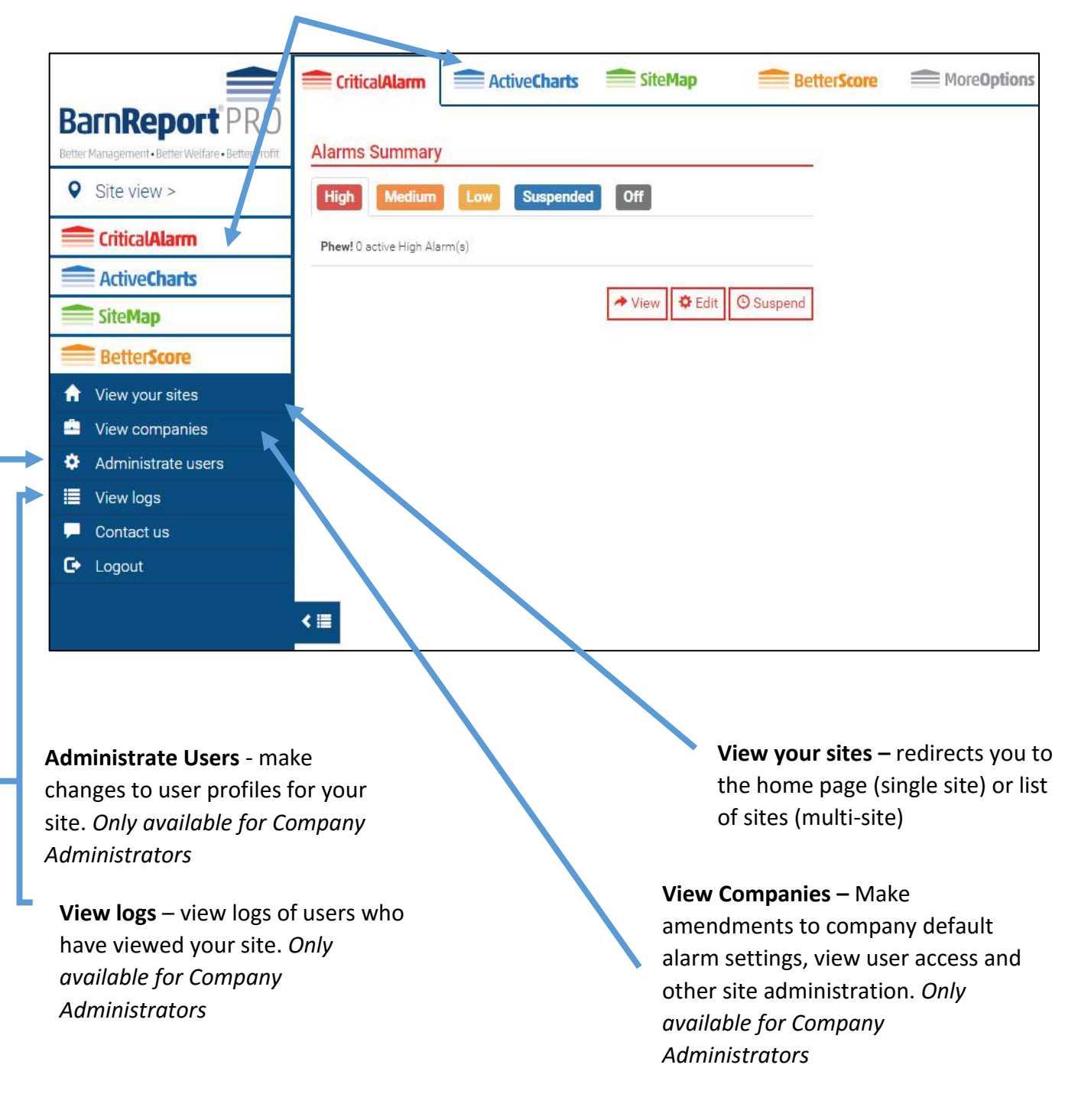

**TIP:** Users with *multiple sites* will initially see a list of all available sites on login. Clicking on the site name will redirect you to the individual site view shown above.

<span id="page-5-0"></span>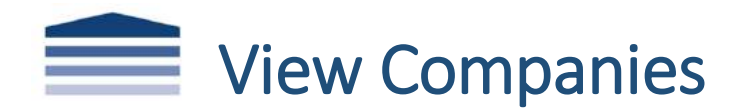

Sites on BarnReport Pro are grouped under the relevant company. In this tab you will see all companies which you have access to. Make amendments to company default alarm settings, view user access and other general site administration. Any changes made to company defaults will apply to all sites within the company. The 'View Companies' page is only available to users with 'Company Administrator' level access.

# <span id="page-5-1"></span>View Companies Dashboard

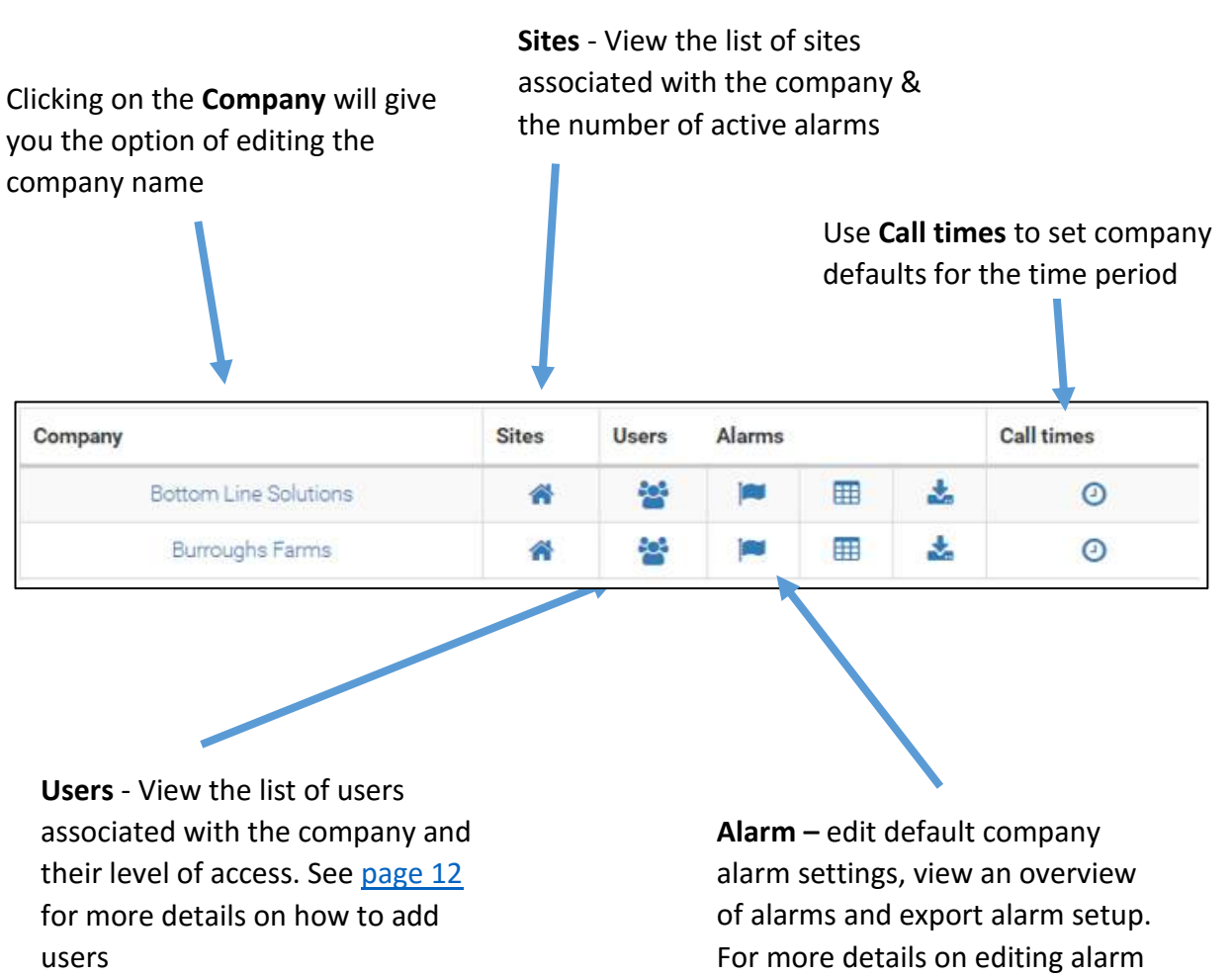

settings see [page 15](#page-14-0)

<span id="page-6-0"></span>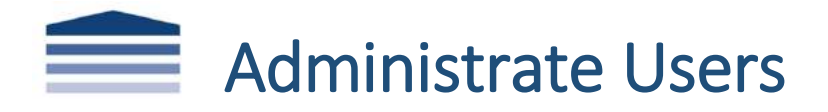

The Administrate Users page allows you to view sites, alarms and users associated with your company. Through this dashboard you can add new users and make changes to existing users, such as changing passwords. The 'Administrate Users' page is only available to users with 'Company Administrator' level access.

# <span id="page-6-1"></span>Administrate Users Dashboard

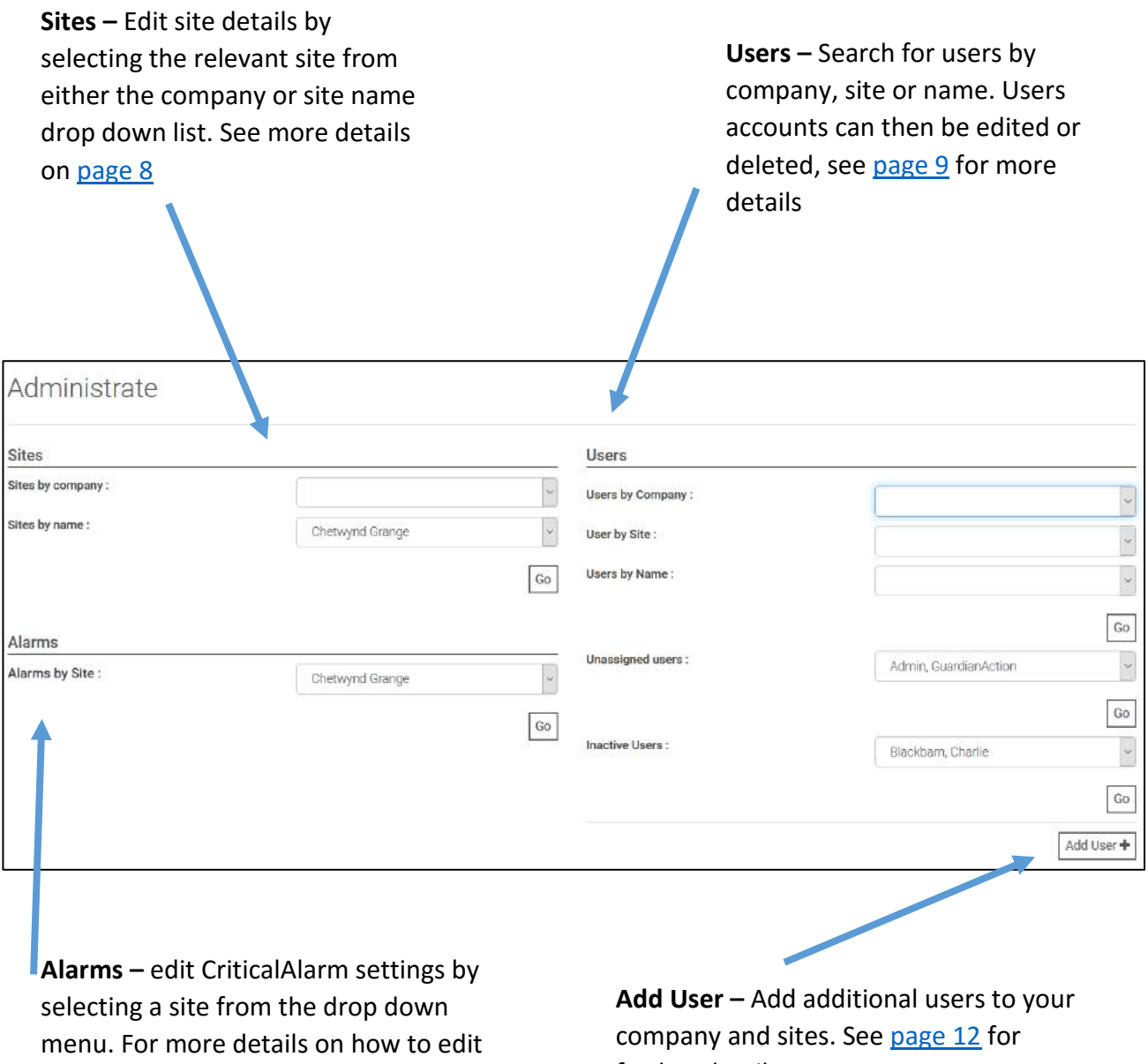

CriticalAlarm see [page 15](#page-14-0)

further details

#### <span id="page-7-0"></span>Edit Site

The majority of details will be completed by Farmex when a new site is setup. However Company Administrators can amend or add any additional details as necessary. Not all details are required so can be left blank if preferred.

#### **1. Site Details**

To edit site details simply select from the drop down box or type in the text and click apply changes.

**Name**: *Site name* **Company:** *Company name* **Timezone:** *GMT* **Country:** *Country site is located in (UK or USA)* **Stage of Production:** *Breeding, Nursery, Finish, Wean Finish, Other* **Spaces:** *No of pigs* **Manager Rank: Lattitude:** *Site coordinate* **Longitude:** *Site coordinate*

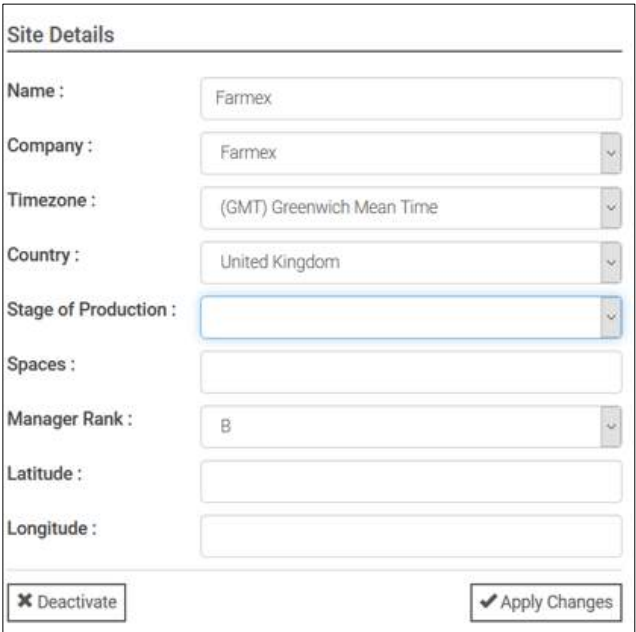

#### **2. Site Users**

All users which are linked to the site will appear in this list. If you want to remove or add a user from the list; unselect/select in the box and click apply changes.

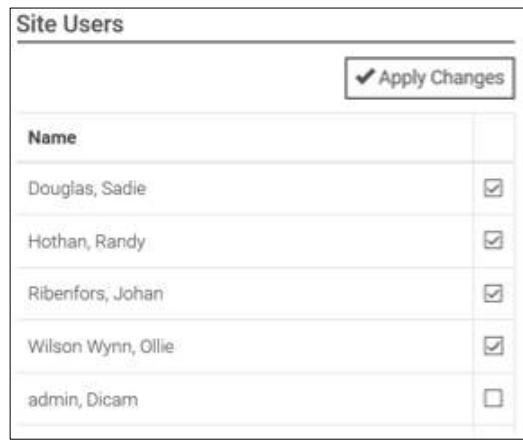

#### **3. Edit Zone Names**

Zone names are used for TrackGrowth when pen level data is needed. To amend the name of a zone; type in the new name and click apply changes.

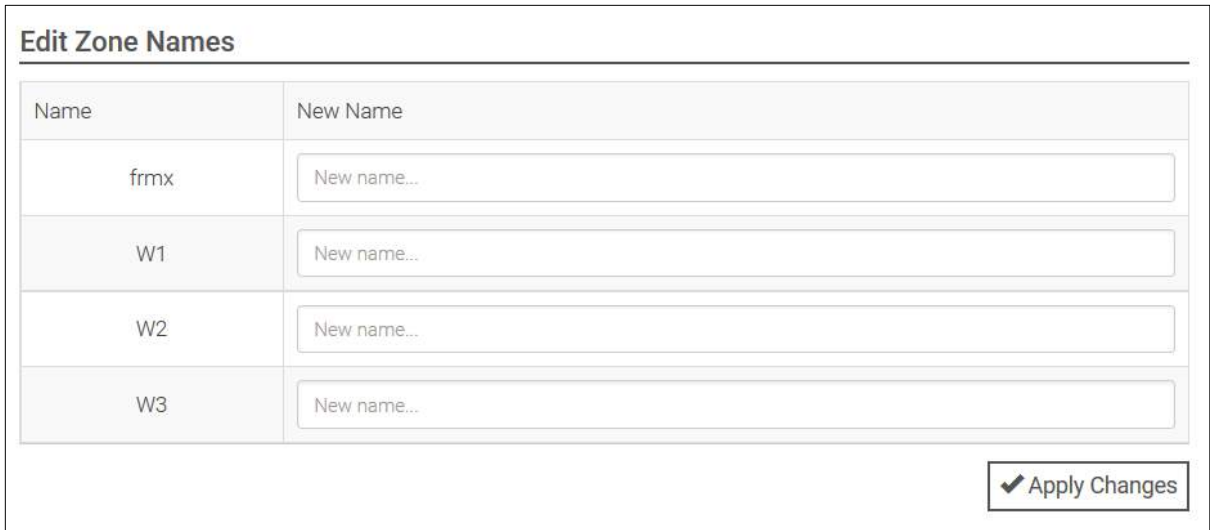

#### <span id="page-8-0"></span>User Admin

New users can be added and existing users edited and deleted by either Farmex or the Company Administrator. Not all details are required so can be left blank if preferred. If a required field is not completed this will be flagged in red below the text box.

#### **1. Edit User details**

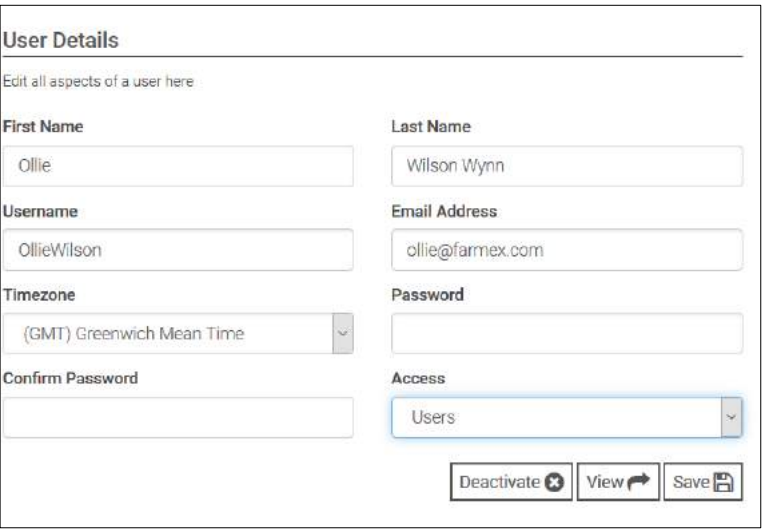

- **First name**, **Last name** and **Time zone** are all mandatory details and any edits cannot be saved unless these details are complete.
- If the user is not expected to be logging into BarnReport Pro, but is being added so they can be alerted by CriticalAlarm, then **Username** and **Password** are not required.
- Users can be set to different levels of access, these can be amended via the **Access** drop down menu. See [page 4](#page-3-0) for definitions.

#### **2. Edit Contact Methods**

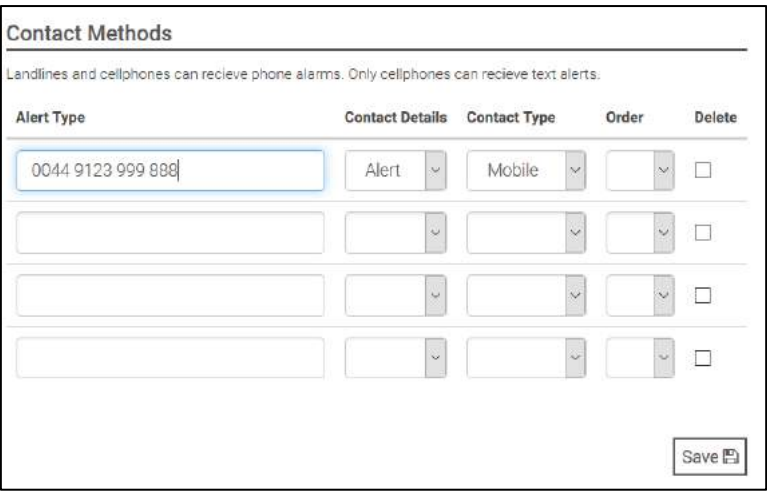

If the user needs to be contacted by CriticalAlarm then contact details need to be entered in the above screen. You can enter four contact types (landline, mobile or e-mail) and specify which order you would like to be contacted.

- **Alert type** contact details such as mobile phone, landline or e-mail. Phone numbers need to be entered in the correct format with an international prefix of 0044
- **Contact Details**  Alert or Notify. Alert is a phone call, notify is a text message or email
- **Contact Type** Landline, mobile or e-mail. Select what details you have entered
- **Order**  Specify in what order you would like each contact type to be alerted/notified. Number 1 will be contacted  $1<sup>st</sup>$  and number 4 last.
- **Delete**  Selecting this option will remove the alert so a new one can be added

#### **3. Edit On-call time**

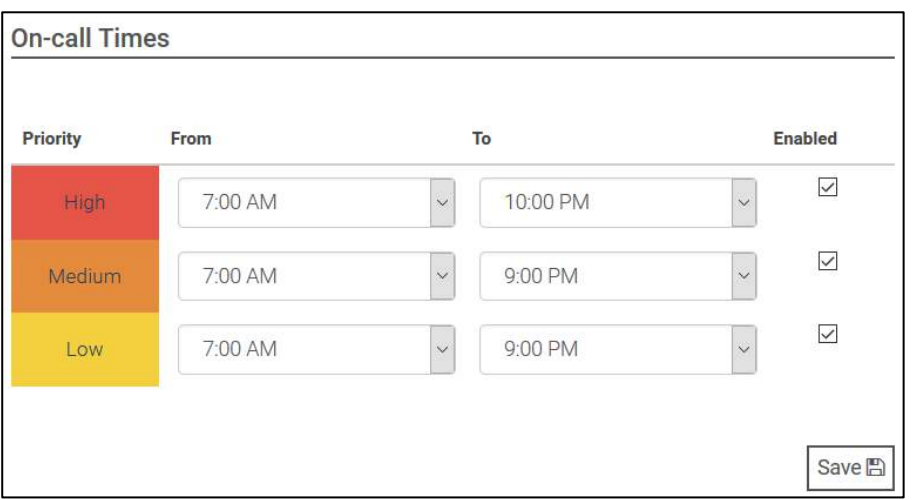

Specify the time the user will be notified by CriticalAlarm for high, medium and low priority alarms. Select the time period desired, select enabled and click save. **If you do not click enabled, then the user will not be called.**

#### **4. Assign a user to a Company or site**

Once a user has been created, they need to be assigned to a company and a site so they can have access to the relevant information. Only Companies and Sites which the Company Administrator has permission to will be visible in this section.

- To add access to a company; scroll down to find the company and click Add Company.
- Once you have added the company, you can then click on the sites within the company and click save

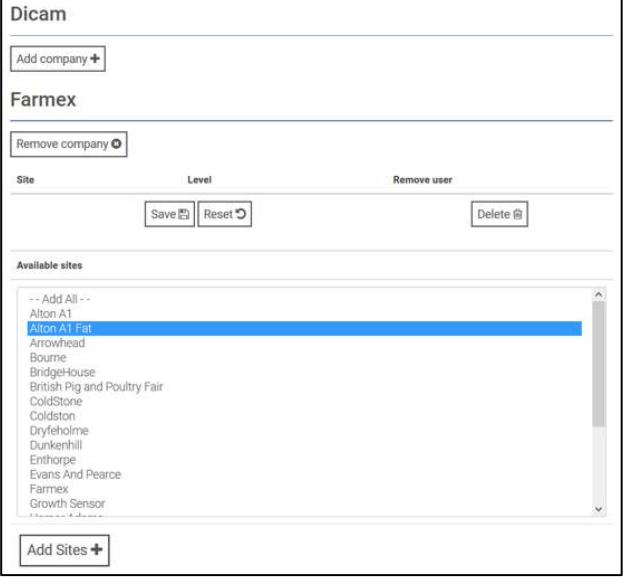

#### **5. Remove a user from a Company or site**

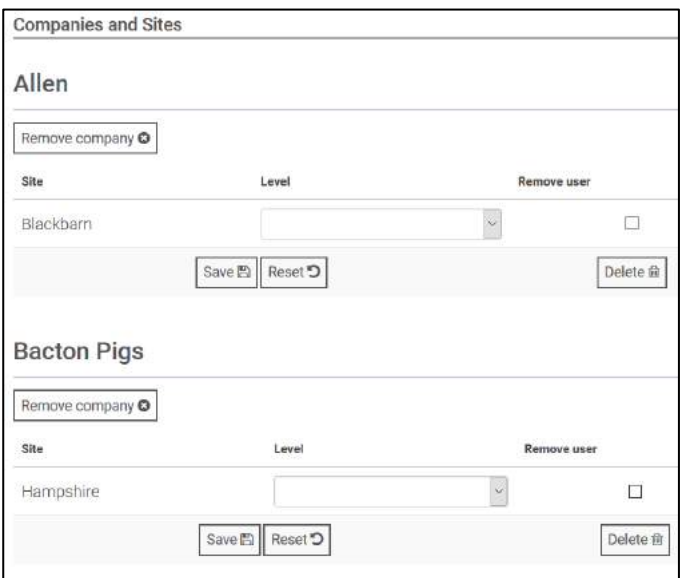

- To remove a user's access to a Company simply scroll down to find the company and click Remove Company
- To remove a user's access to a site simply scroll down to find the site and click Remove Company

# <span id="page-11-0"></span>Adding a new user

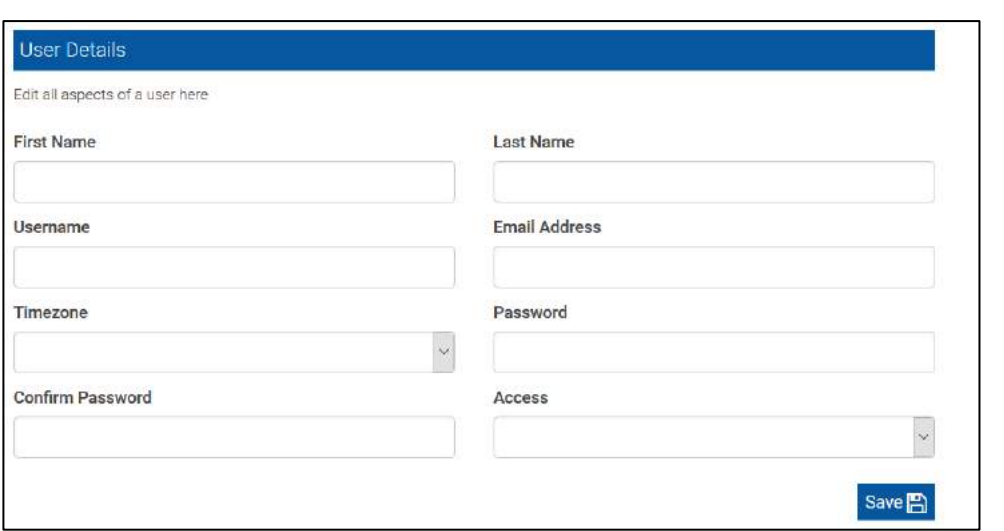

To add a new user, navigate to the **Administrate Dashboard** and click on **Add User** in the bottom left hand corner. Complete the relevant fields in the **User Details** screen shown above. First name, last name, time zone and password are mandatory fields. If no level of access is selected then the default level of 'user' will be given.

Once this has been completed you will be redirected to the User Admin Screen to complete the rest of the relevant details. Please see [page 9](#page-8-0) for further instructions how to complete this page.

<span id="page-12-0"></span>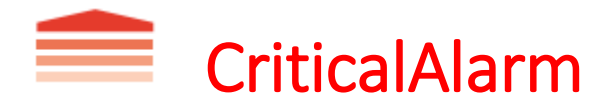

Critical alarm is a flexible and robust alarm system designed to keep your production system safe. You can view current and historical alarms as well as amend alarm settings as long as you have the correct permissions. Only users with the correct level of access will be able to edit alarm settings.

# <span id="page-12-1"></span>CriticalAlarm Dashboard

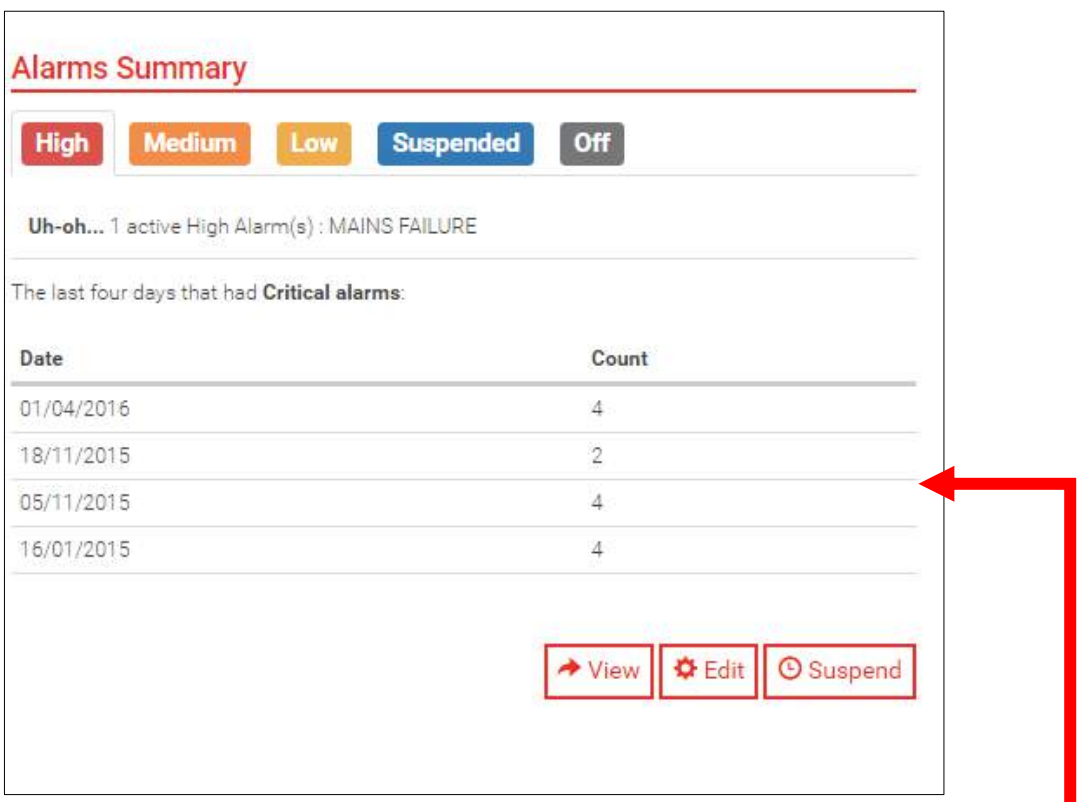

To navigate to the CriticalAlarm dashboard, select the relevant site and then click on the CriticalAlarm tab at the top of the page.

The Alarms Summary shows any active CriticalAlarms that need attention, as well as the last four days which had CriticalAlarms. From this page you can;

- view any current or historic alarms [\(page](#page-13-0) 14)
- $\bullet$  edit the alarm configuration [\(page](#page-14-0) 15)
- $\bullet$  suspend any active alarms [\(page](#page-19-0) 19)

### <span id="page-13-0"></span>View Alarms

#### *1. Current Alarms*

From the CriticalAlarm dashboard, click **View** and this will take you to an overview of current alarms (those which are active).

The background colour of the alarm indicates alarm priority (Red is high priority, orange is medium priority and yellow is low priority – se[e alarm configuration\)](#page-14-0). Any alarms which are not highlighted are not setup to alert the user but are still recorded by BarnReport Pro.

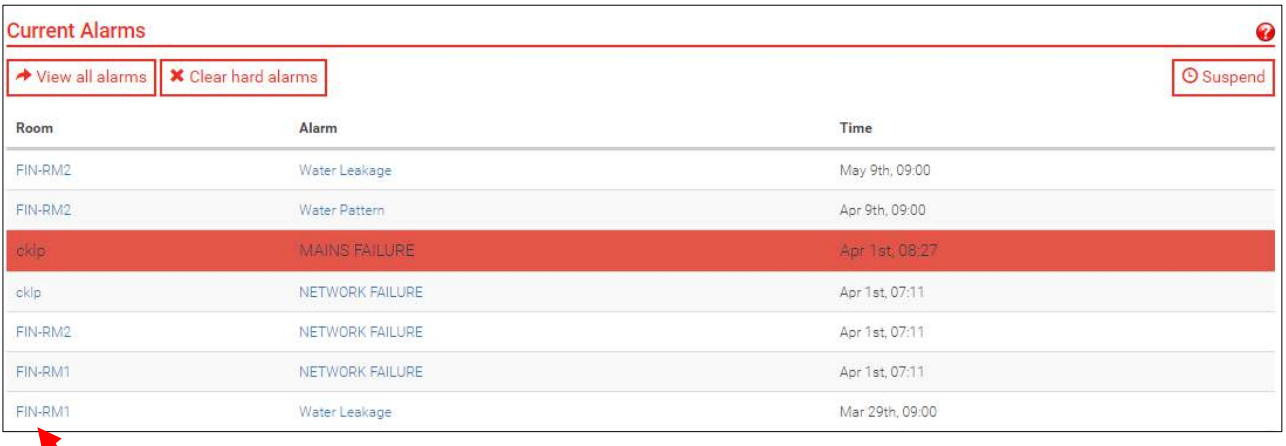

- Click on the room (highlighted in blue) to view the Active Charts for the Room
- Click on the alarm (highlighted in blue) to view history of the alarm, including all events (time on and off) and who was contacted (time, method, user).

**Alema There**ms

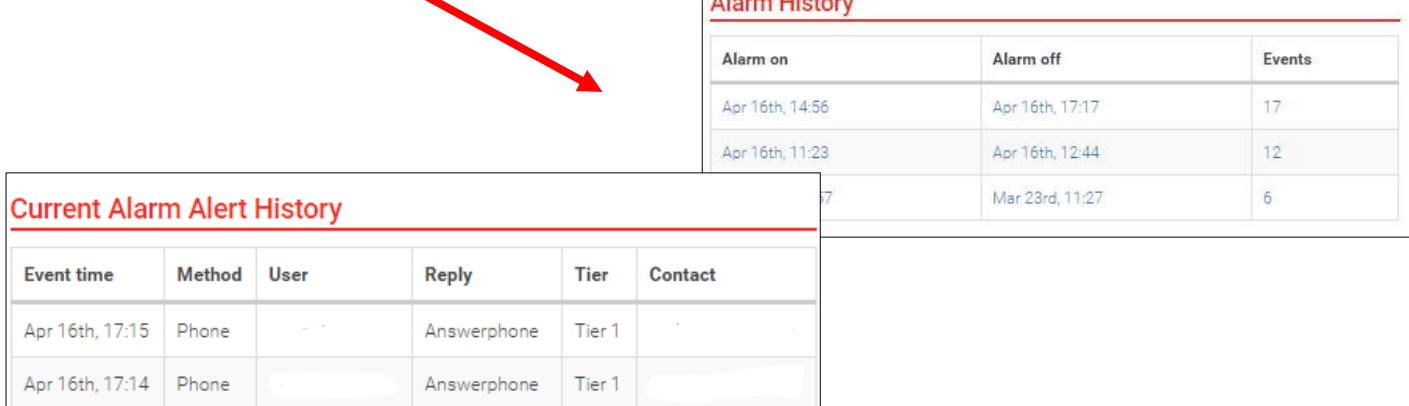

#### *2. All Alarms*

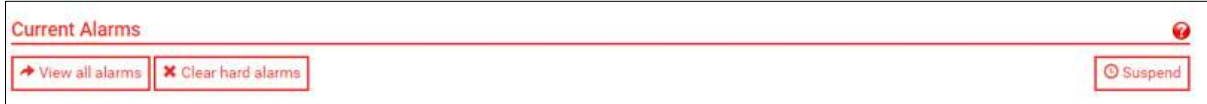

From the **Current Alarms** page you can select 'View all alarms' at the top of the page. This will show you all alarms, whether they are active or not.

By clicking on the room (highlighted in blue), you can go to the relevant chart for the alarm.

By clicking on the alarm i.e. network failure (highlighted in blue) you can go to the history of the alarm, including all events (time on and off) and who was contacted (time, method, user).

# <span id="page-14-0"></span>Alarm Configuration

From the CriticalAlarm dashboard, select 'edit' and this will take you to an overview of CriticalAlarm configuration. From here you can change how Critical Alarm functions - simply select edit under the desired category.

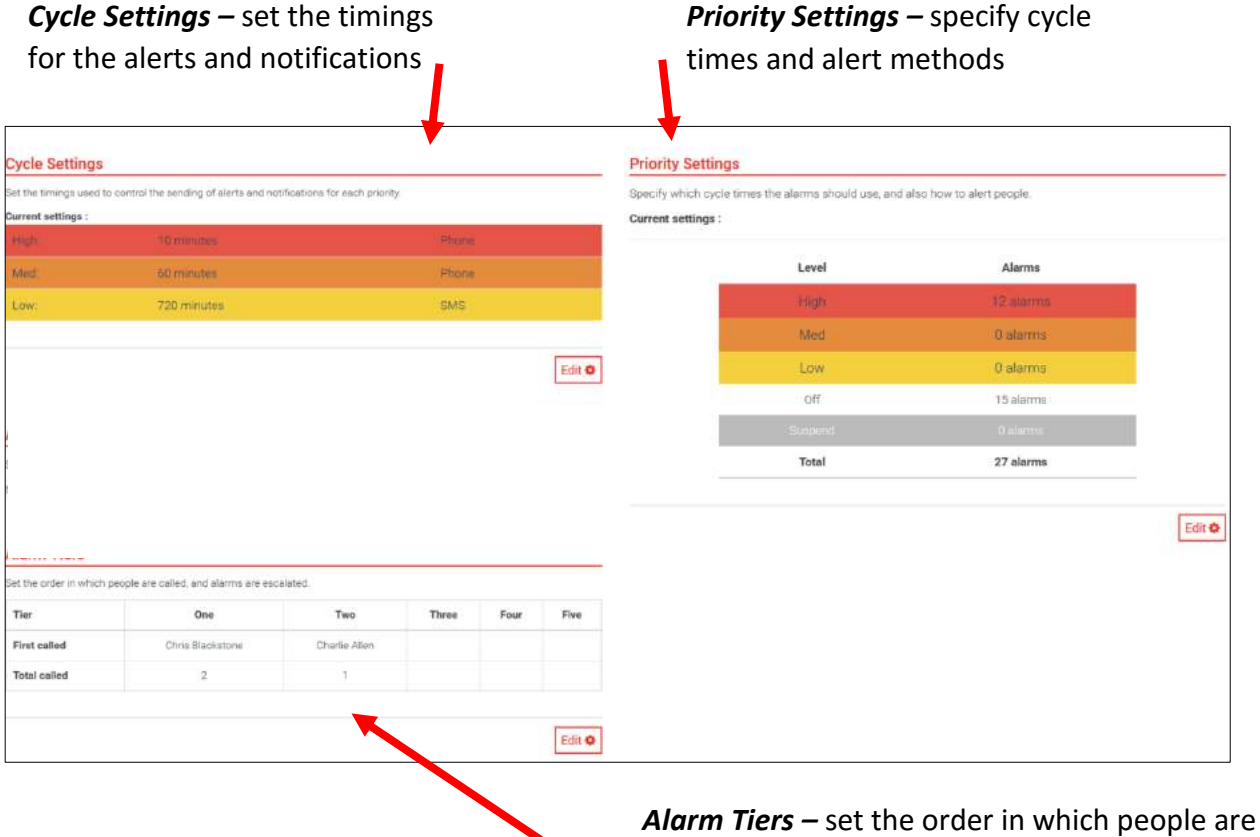

called

### *1. Cycle Settings*

Cycle settings is used to edit the timing used to control the sending of alerts and notifications for each priority setting. The difference between High, Medium and Low priority alarms is distinguished by the user and the cycle settings they choose.

Default settings will have the high priority alarm on a short cycle, repeated frequently, with a short suspend period and contact method via phone. Medium and low priority alarms are on a longer cycle and repeated less often, with a greater suspend period and contact method may be via phone, SMS or e-mail.

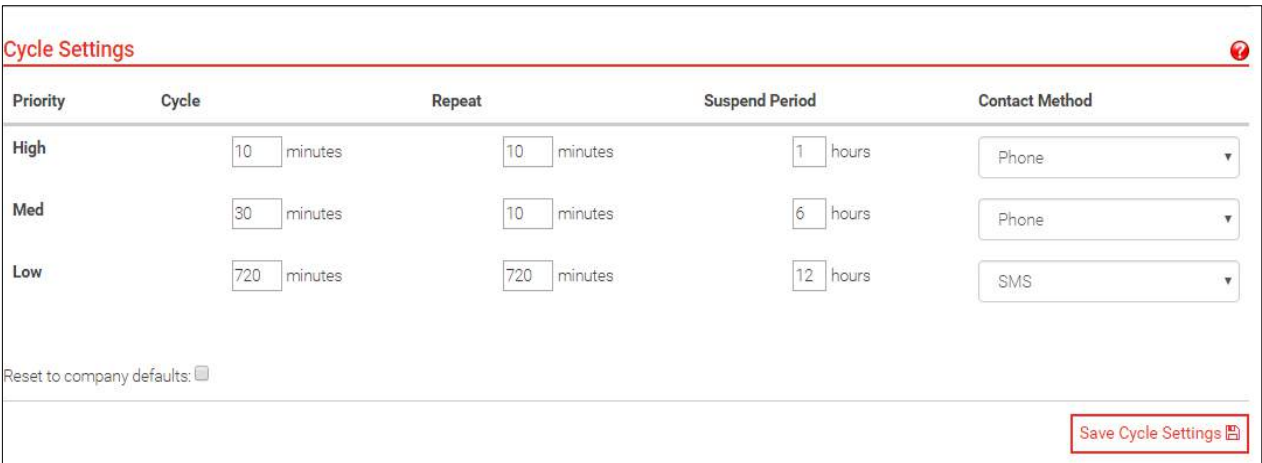

- Cycle Once the alert is active, the alert process will restart every [cycle] minutes from the start of the alert for medium and low priority alerts, and evert [cycle] minutes from the last acknowledgement for high priority alarms
- Repeat If no-one acknowledges, the system will retry every [repeat] minutes
- Suspend Period When the alert is suspended, it will reactivate in [suspend period] hours
- Contact Method Simply select phone, SMS or Email
- Reset to company defaults Clicking the checkbox at the bottom of the page will override current settings and return to the company default

**TIP:** Apart from the user defined settings (see cycle settings the only difference between high and medium priority is when the cycle timer restarts. High: Timer starts from the acknowledgement. Medium/Low: Timer starts from the start of the alert itself)

#### *2. Priority Settings*

Priority settings allows you to specify which priority (high, medium or low) to use for each alarm. For each alarm select the **Priority** from the drop down box and click **Save Priorities** at the bottom of the page. Descriptions of alarms and likely causes are listed on the next page.

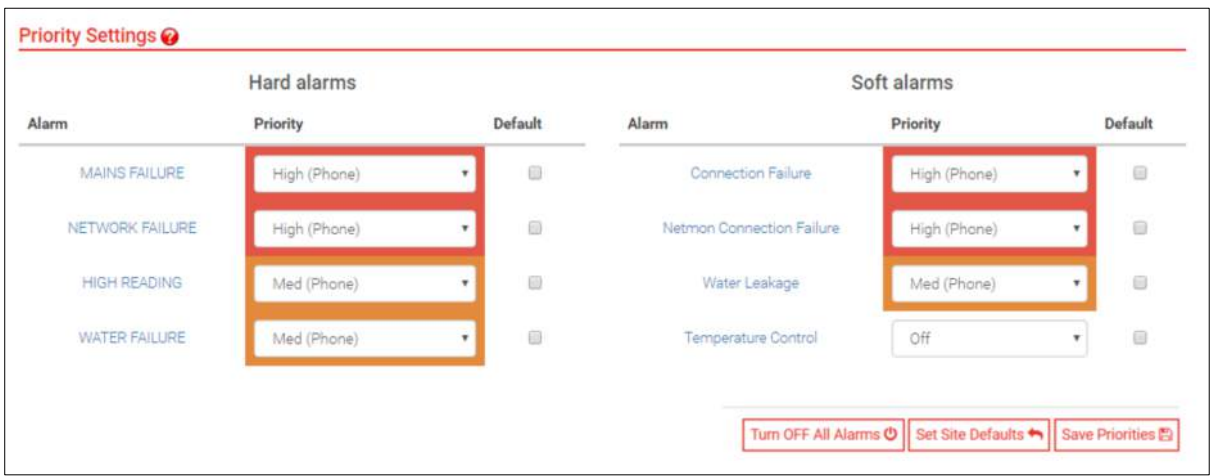

- Low (default SMS) No phone call, just a message to your mobile phone.
- Off You will not receive an alarm or notification for this alarm condition.
- Suspend The alarm will be suspended for a specified amount of time, this can be determined in cycle settings.
- By selecting the 'Default' tick box next to the individual alarm the company settings will be applied this alarm.
- Turn OFF All Alarms This will turn off all alarms for a site
- Set Site Defaults will revert to the site defaults set up in the 'Companies' section

**TIP:** Company settings can be amended under the 'View Companies' tab on the side bar. See [page 6](#page-5-0) for further details.

A number of alarms can be set up via the Priority Settings page – a description of each is provided below. Please note that not all alarms can be setup for every site, for example to have an alarm for water failure you must have water meters installed.

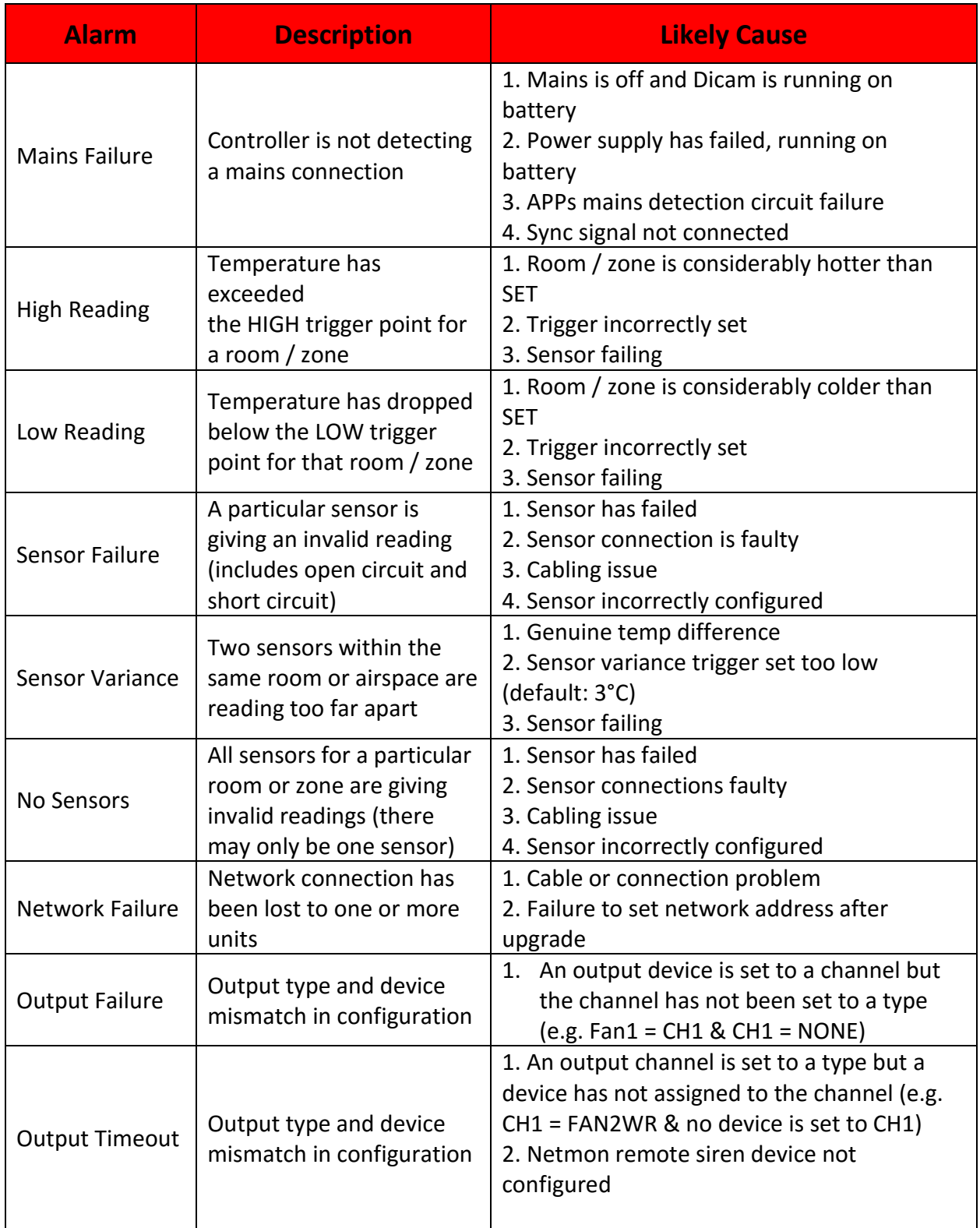

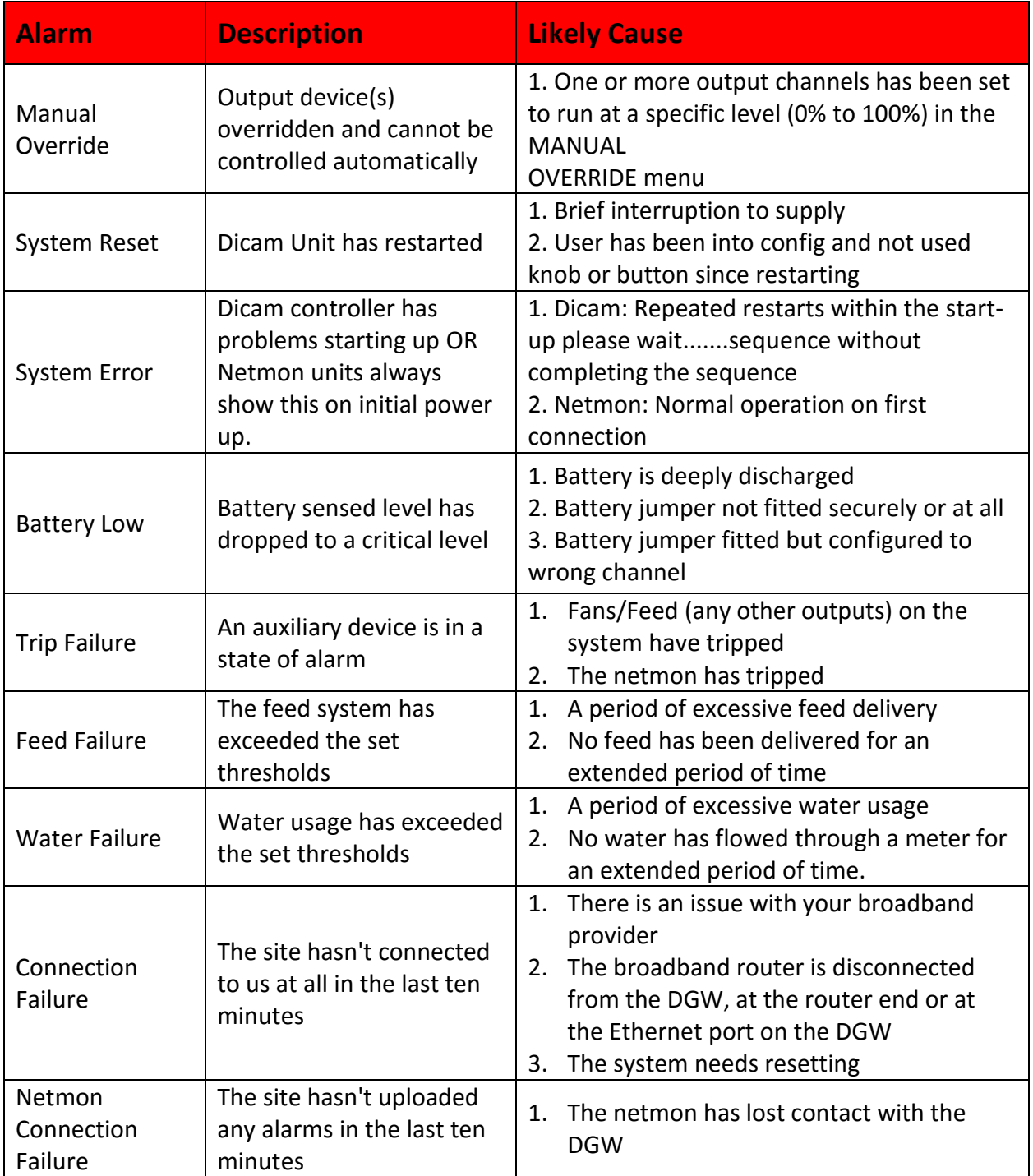

#### *3. Alarm Tiers*

Alarm tiers allows you to change the order in which people are called and therefore the order in which the alarms are escalated.

On the left hand side under 'Not called', every user who is linked to your site will appear. A phone symbol should appear beside each name, if it does not this means there is no mobile phone number entered for the user on BarnReport Pro (please call Farmex to have one added) or see [page 9](#page-8-0) on how to edit user details.

Drag and drop the user profiles between the tiers to amend the call order and click **Save** at the bottom of the page. There is a maximum of 5 tiers and each tier will only appear once there is a user in the previous tier.

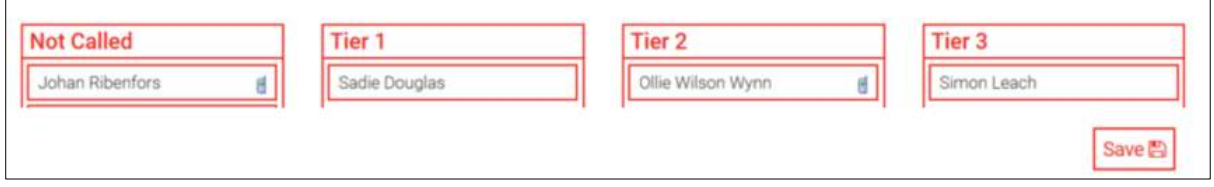

**Tier 1 –** The first person in Tier 1 will be called first and then the second and so on. The system will attempt to call all of these users twice before moving onto Tier 2.

**Tier 2 onwards** – Users will be called in order of how they are listed in each tier. If there is no response then the calls will progress to the next tier but the system only tries to call users in tier 2 onwards once before moving onto the next tier. If there is still no response the cycle will restart with Tier 1 until the alarm stimulus has been cleared on the individual unit or Netmon.

**Tip** – By default CriticalAlarm will contact users 24 hours a day if an alarm is triggered however you can set on-call times for each CriticalAlarm user and priority level. This means individual users can be called between specific hours such as 8am to 6pm for a low priority alarm or 24 hours a day for a high priority alarm. See [page 15](#page-14-0) for more details.

# <span id="page-19-0"></span>Suspend & Clear Alarms

Once you have received a phone call, text or e-mail for an active alarm, you may want to suspend the alarm (prevents you getting another call/text for a specified period of time so the alarm can be resolved on site) or clear the alarm (if the alarm has been resolved on site then clearing the alarm will prevent any further contact for the alarm).

#### *1. Suspending Alarms*

If you require more time to deal with the stimulus of an alarm you can suspend it. See page 16 to specify length of suspend period.

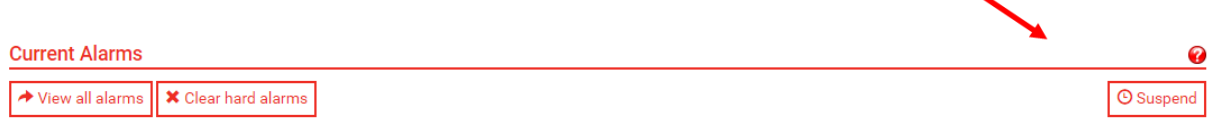

However once the suspend period is over the alert will reactivate. To stop this you must clear the alarm, otherwise the alarm will trigger every [cycle time] minutes and if not initially acknowledged every [repeat] minutes.

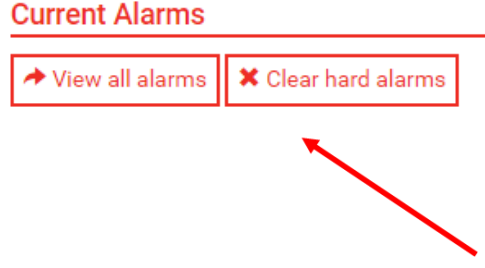

If you have cleared the alarm using this feature on BarnReport Pro and the alarm persists. The next step is to clear the alarm at netmon. If you require further assistance with this please contact Farmex Data Services on 0118 988 9093.

<span id="page-21-0"></span>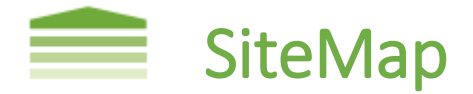

SiteMAP is a real time indication of what is happening in your pig buildings. Each of the symbols represent either a sensor or meter, alongside pig numbers and live weather conditions.

# <span id="page-21-1"></span>SiteMap Dashboard

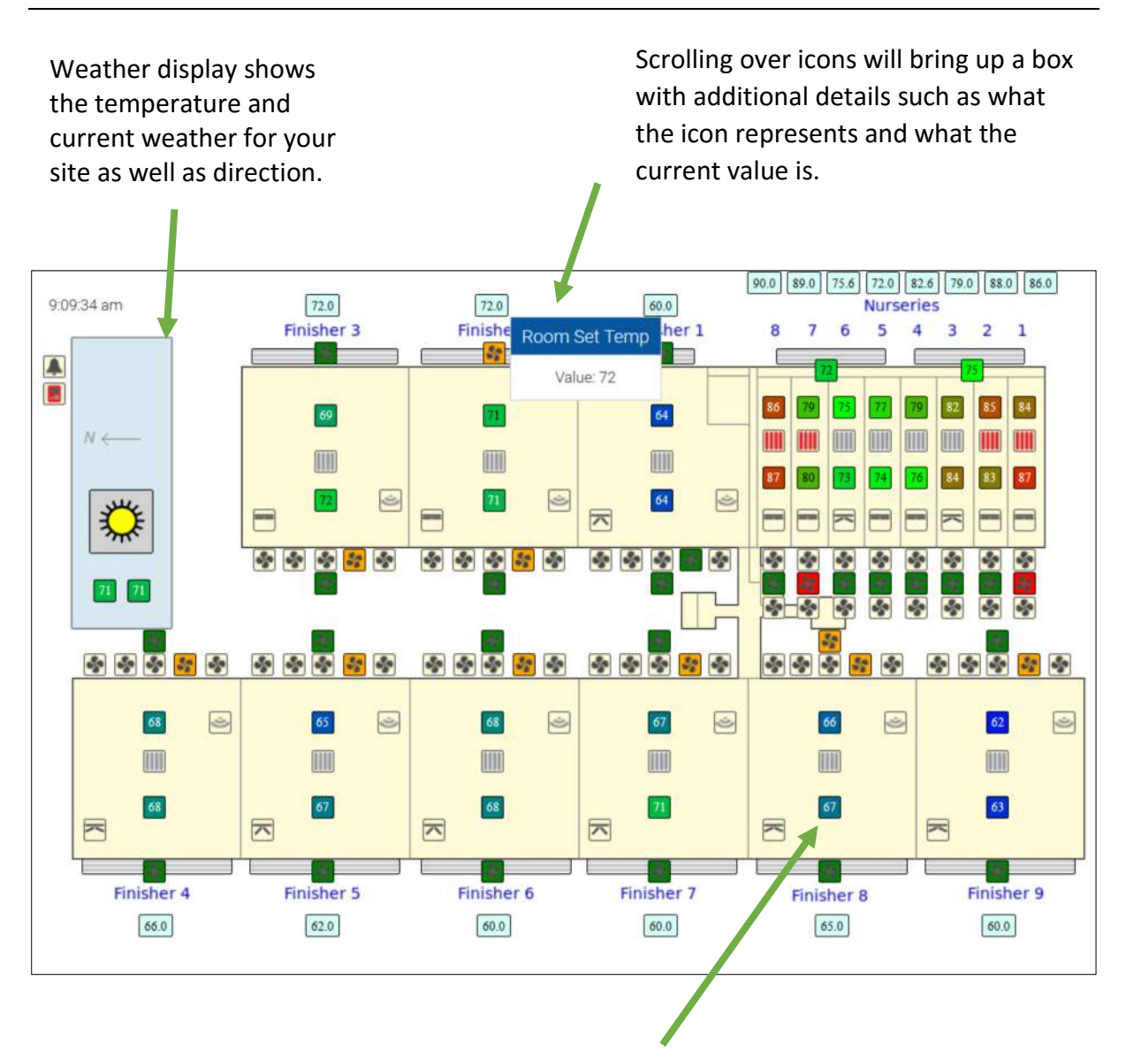

Clicking on an icon effectively switches it off as far as SiteMAP is concerned, however it will still continue to collect data in the background. This only works for temperature related icons and users with the correct level of access.

# <span id="page-22-0"></span>SiteMap Icons

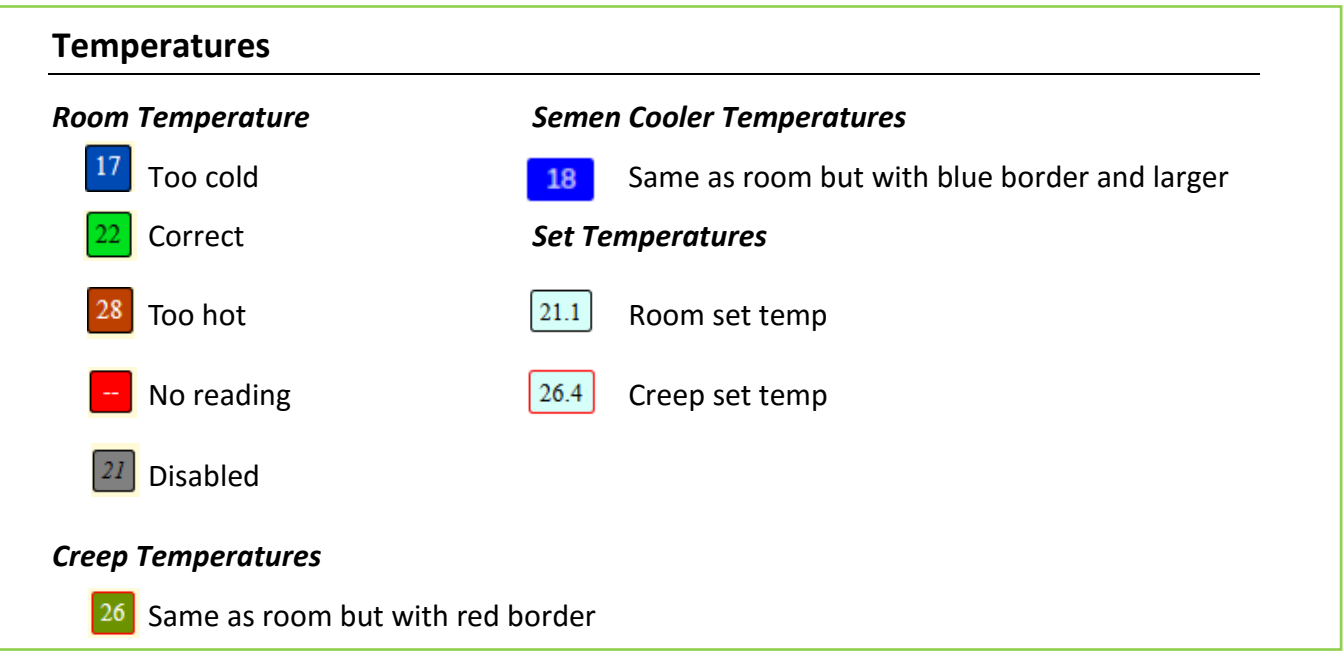

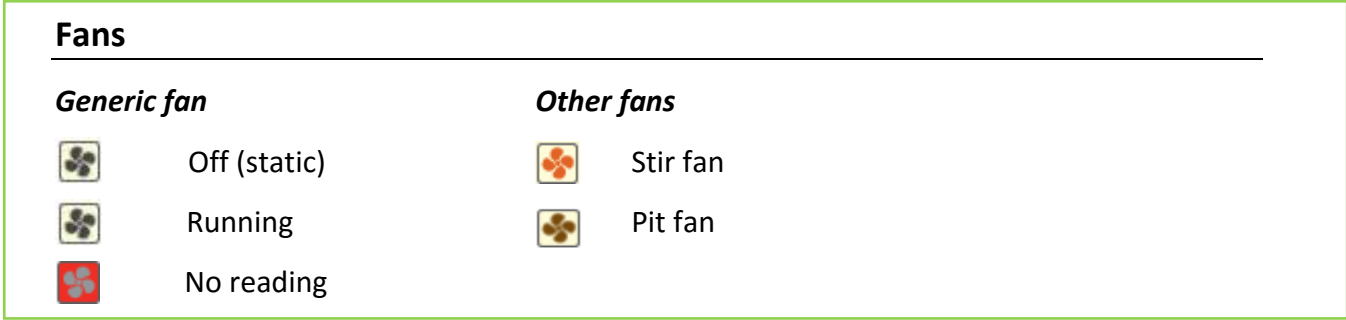

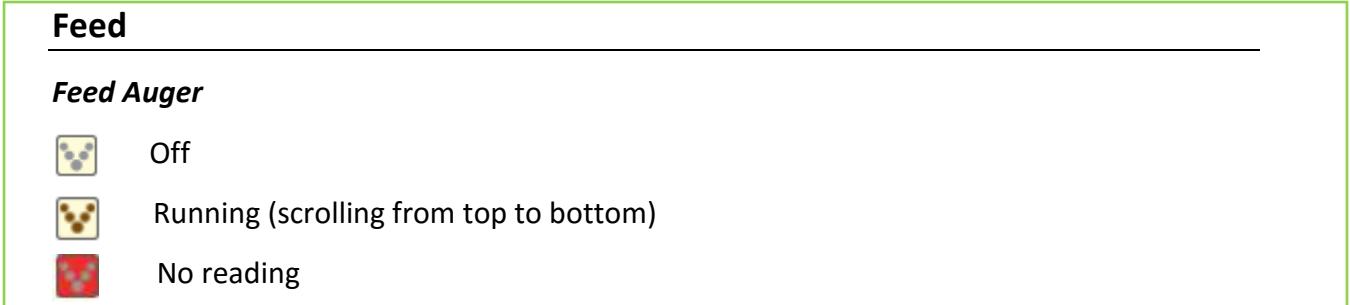

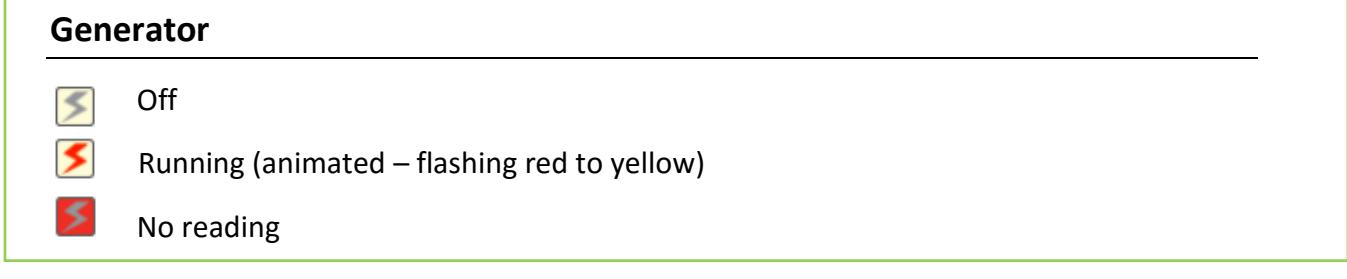

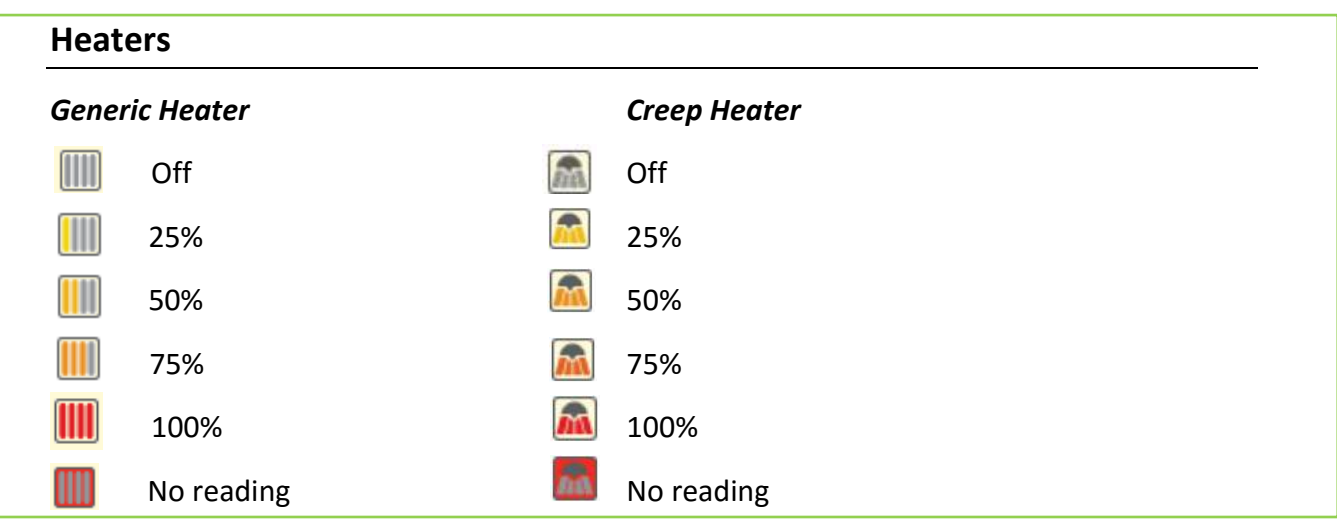

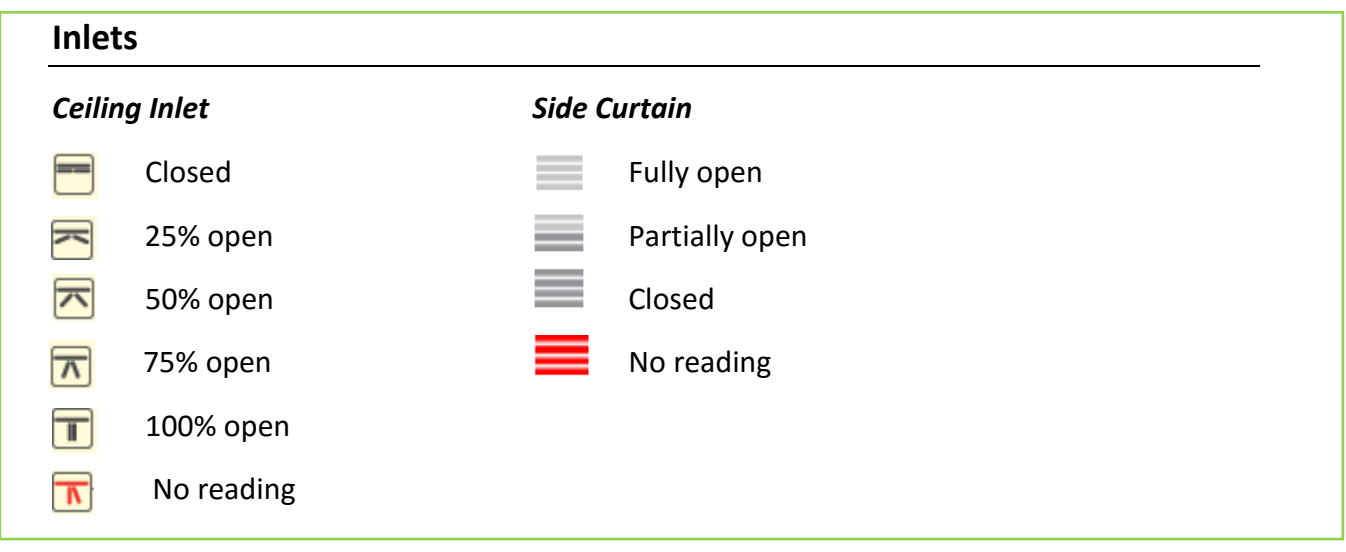

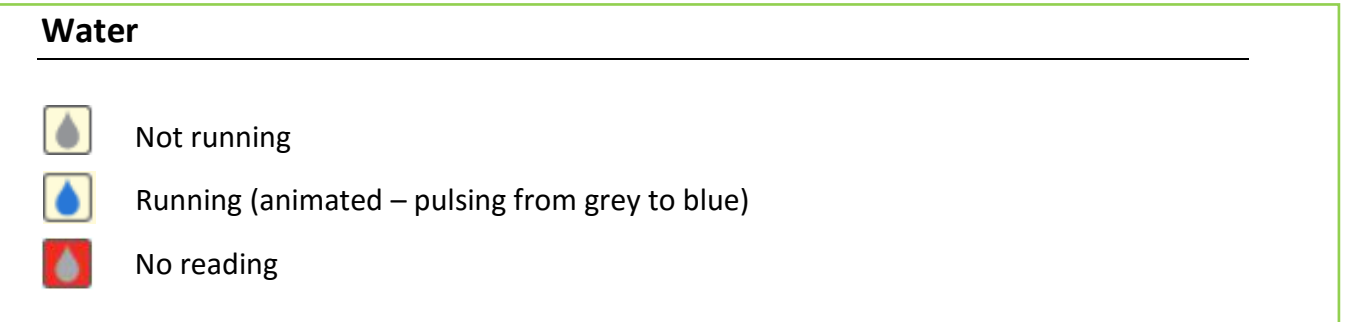

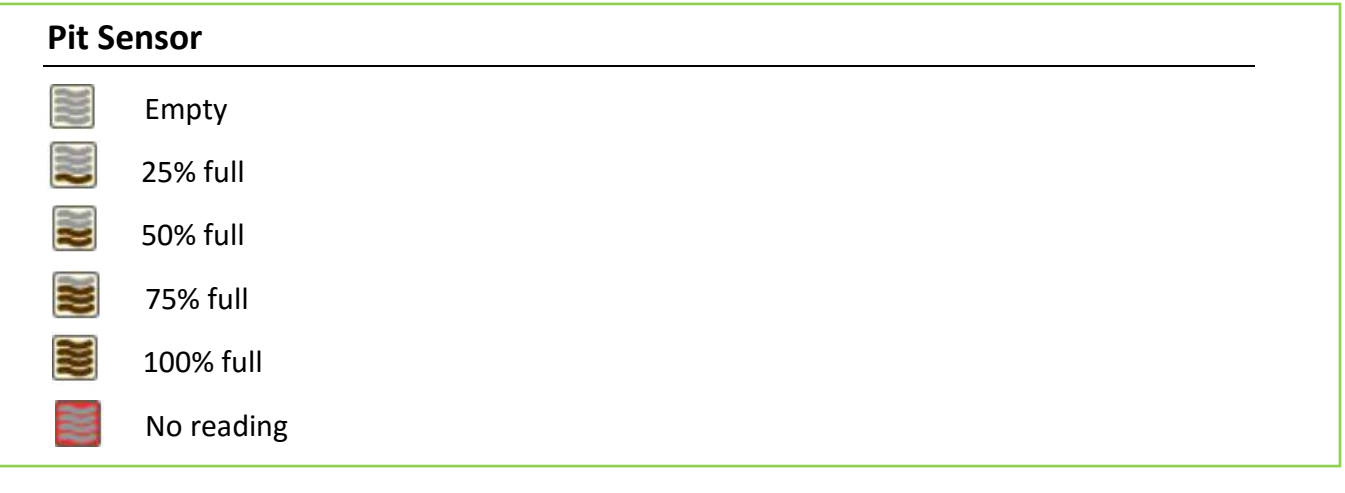

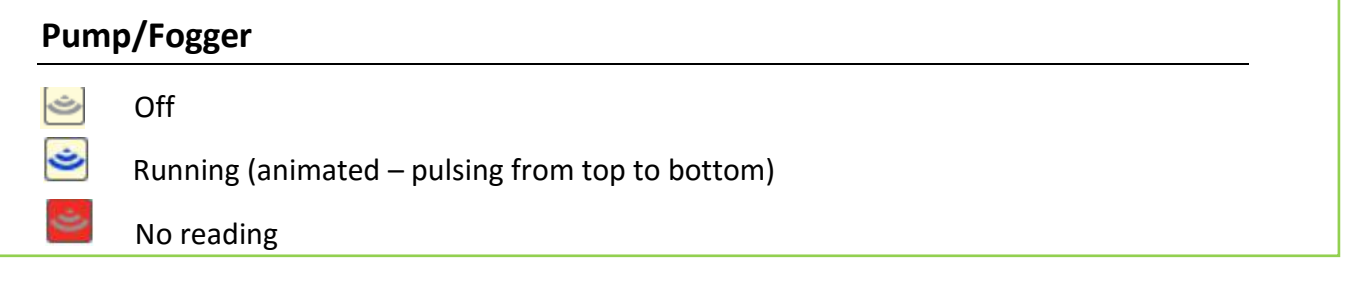

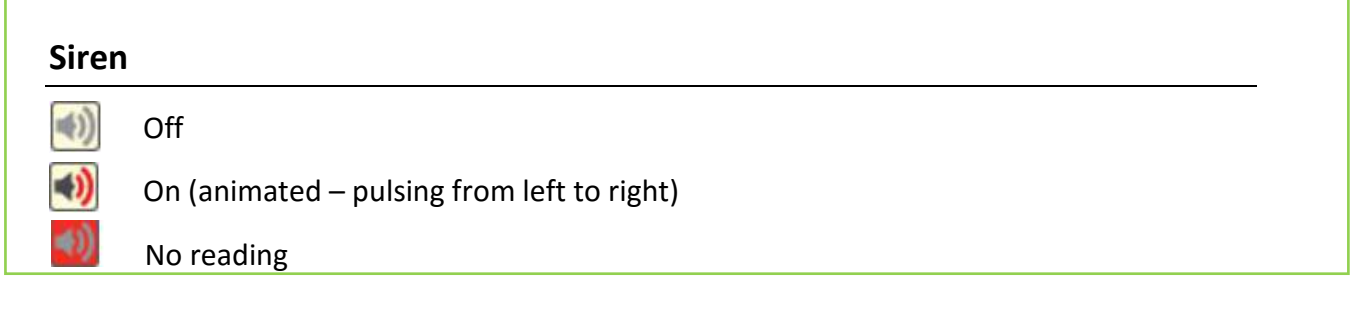

f

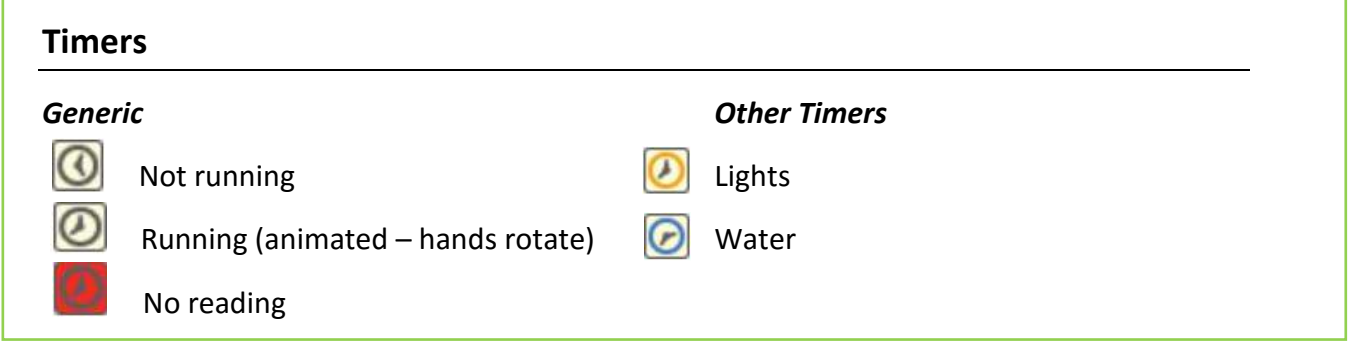

<span id="page-25-0"></span>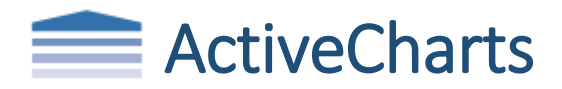

ActiveCharts is the graphical viewing and analysis tool. The system can be configured to log data such as temperature, feed intake and water consumption. Historical as well as current data is available to view. You will also access your **pig weight**, **dry feed** and **liquid feed** data on the ActiveCharts tab if you subscribe to these.

# <span id="page-25-1"></span>ActiveCharts Dashboard

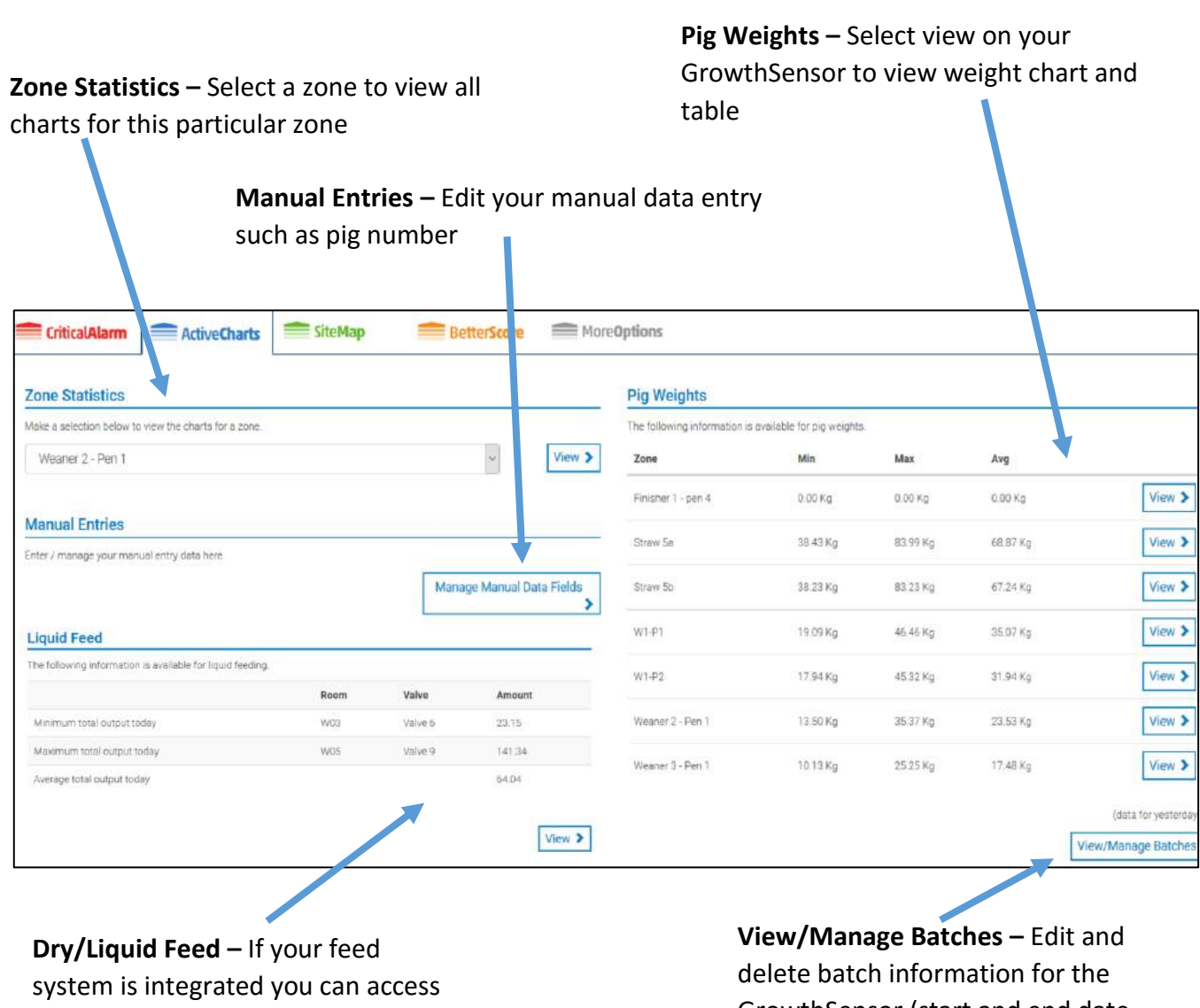

the charts and tables here

GrowthSensor (start and end date, weight in and any notes)

### <span id="page-26-0"></span>Zone Statistics

Select a zone from the drop down menu and select **View** to see ActiveCharts for a specific room. All available charts for the zone will be displayed on one page.

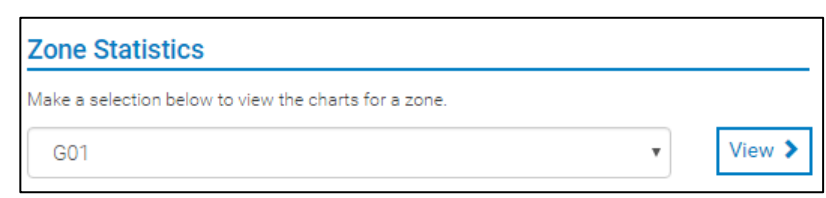

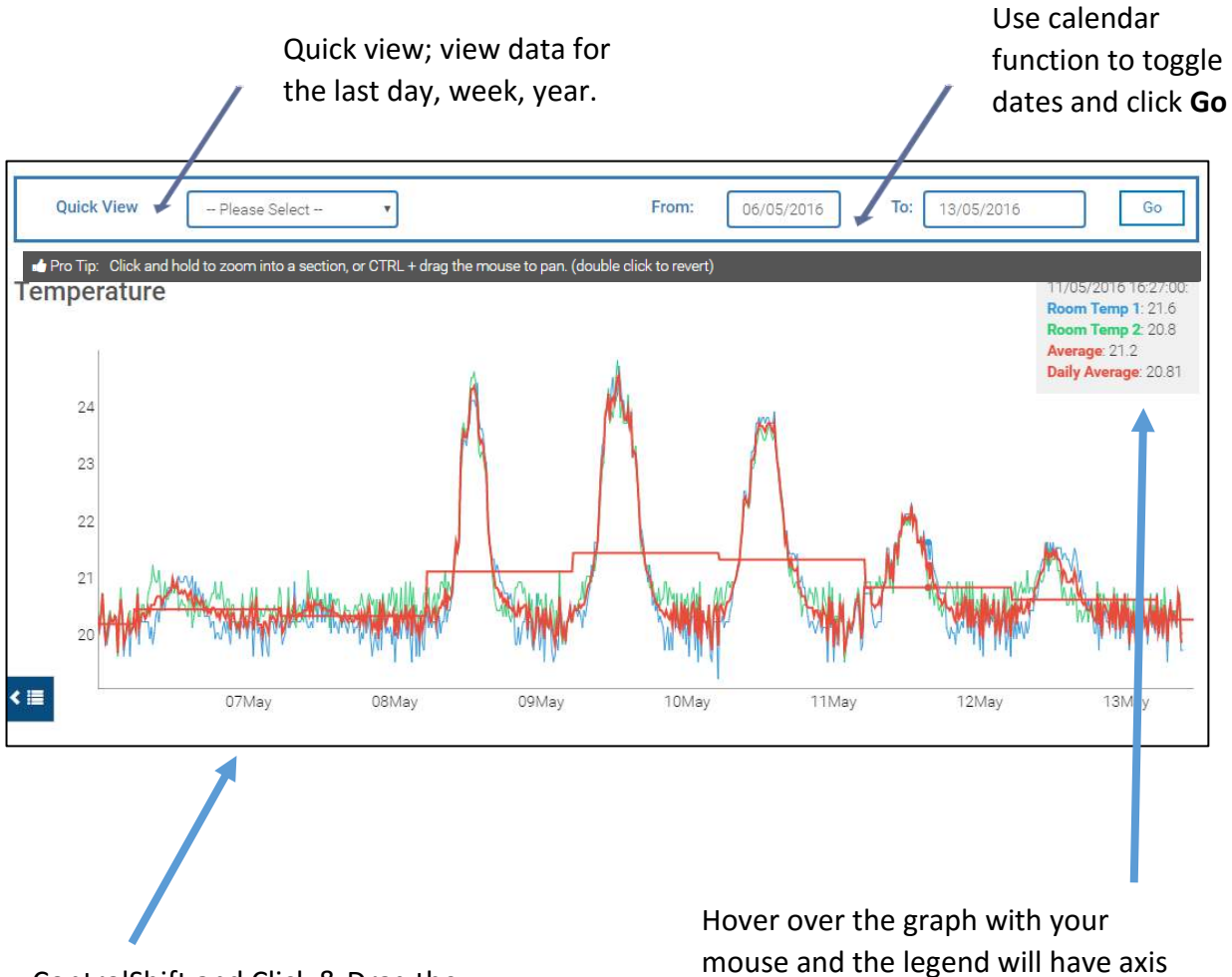

ControlShift and Click & Drag the mouse to pan the graph. Double click to return to the default view.

labels and figures

# <span id="page-27-0"></span>Pig Weights

To navigate to the Pig Weights graph;

- Go to the ActiveCharts Dashboard
- Find the **Zone** of interest under Pig Weights
- Click **View**

#### **Pig Weights** The following information is available for pig weights Zone Min Max Avg View > Finisher 1 - pen 4  $0.00$  Kg  $0.00$  Kg  $0.00$  Kg 72.40 Kg 117.18 Kg 99.04 Kg View > Straw 5a 75.33 Kg 114.14 Kg 95.25 Kg View > Straw 5b

#### *1. Growth Chart*

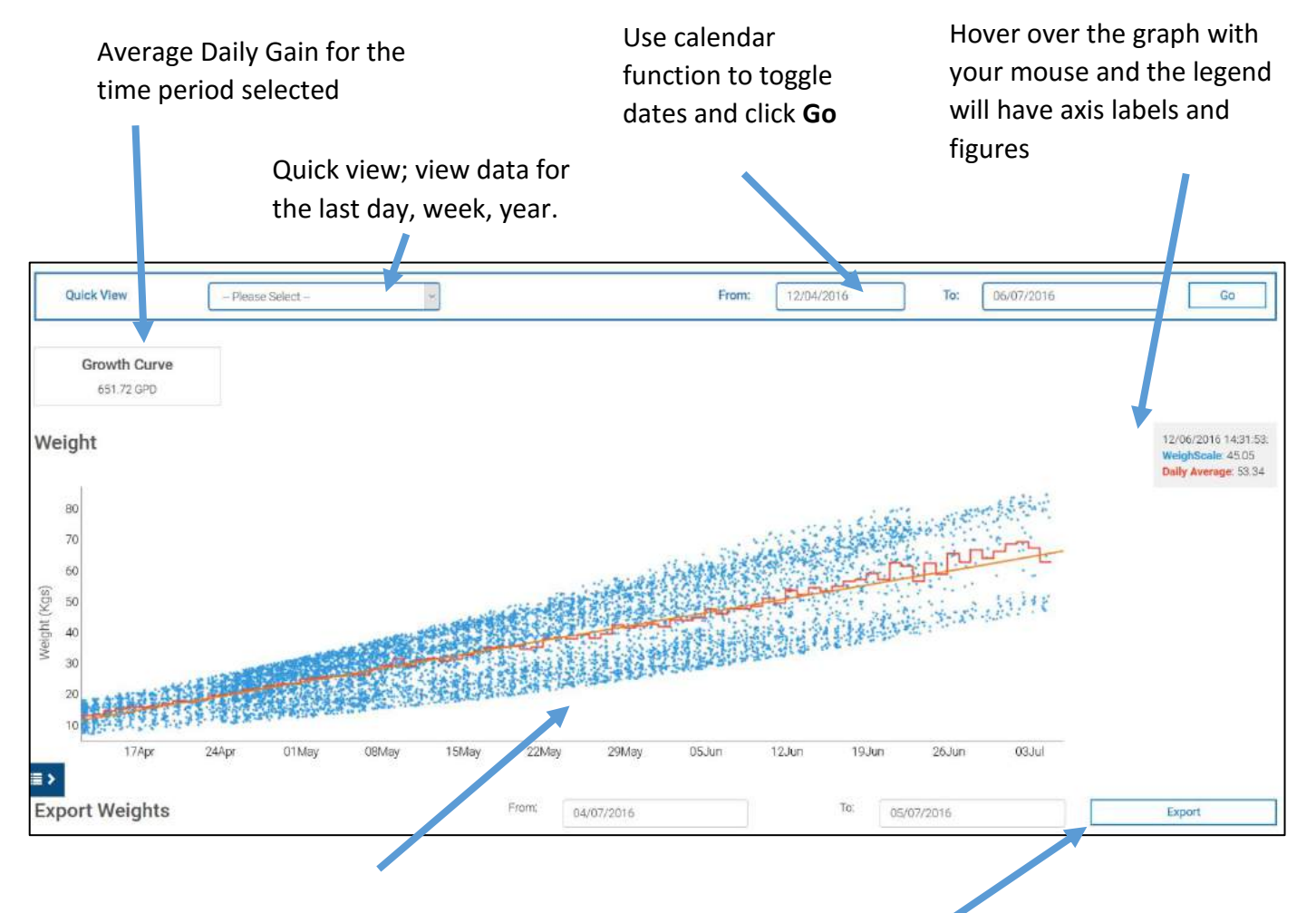

- Blue dots are the individual pig weights
- Red line is average daily weight.
- Orange line is linear regression of data to give you the ADG

To export weights as an Excel file, select the dates of interest and click export

#### *2. Last Weeks Stats*

The *Last weeks stats* table summarises the descriptive statistics of the weight data over the past 6 days (including the current day)

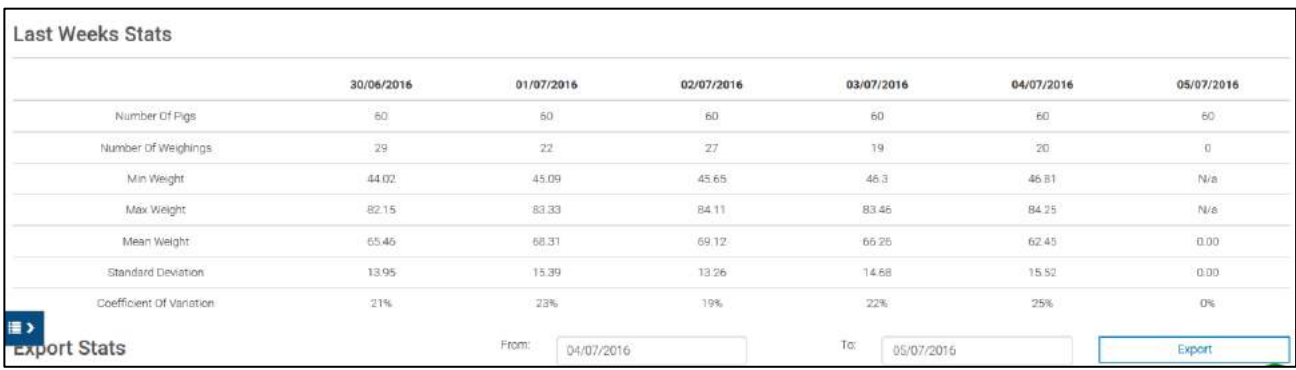

Historical data can be exported in an excel file using the **Export Stats** function. Select the period of interest using the **calendar toggles** and the click **Export**.

# <span id="page-28-0"></span>View/Manage Batches

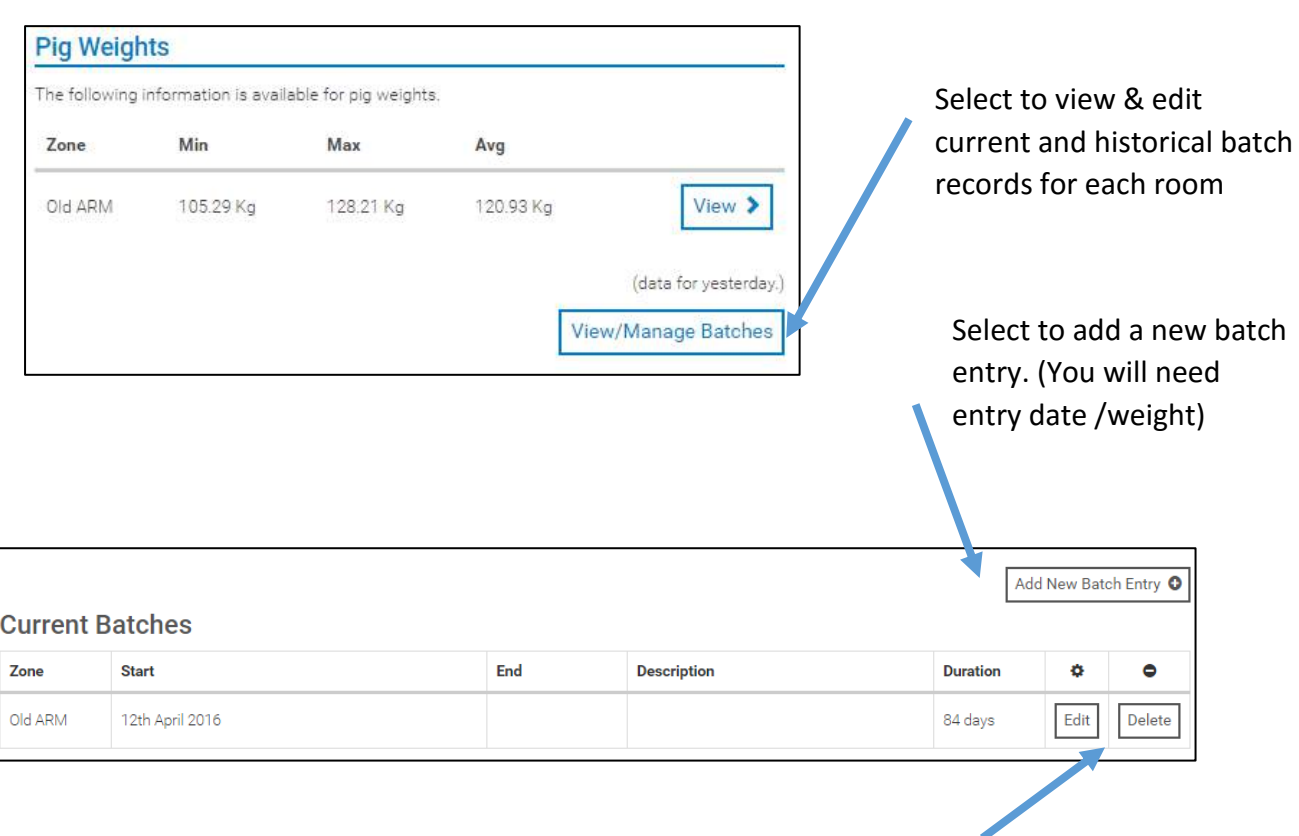

Delete the current batch or edit weight/date records

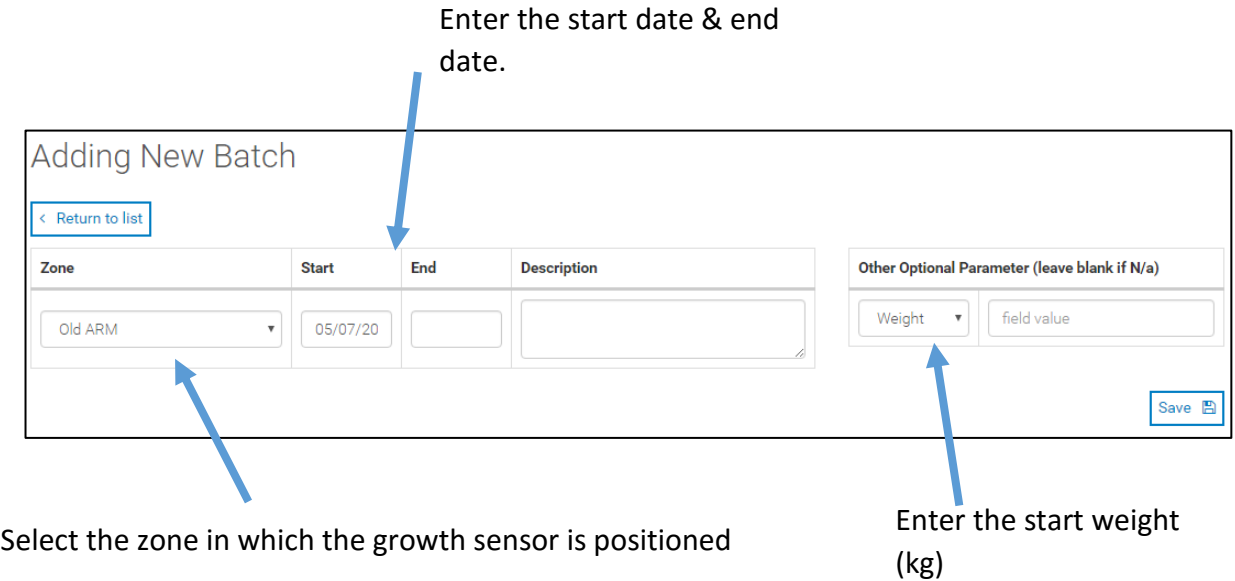

# <span id="page-29-0"></span>Manual Entries

Select to manually enter room set temp, pig numbers or pig weights

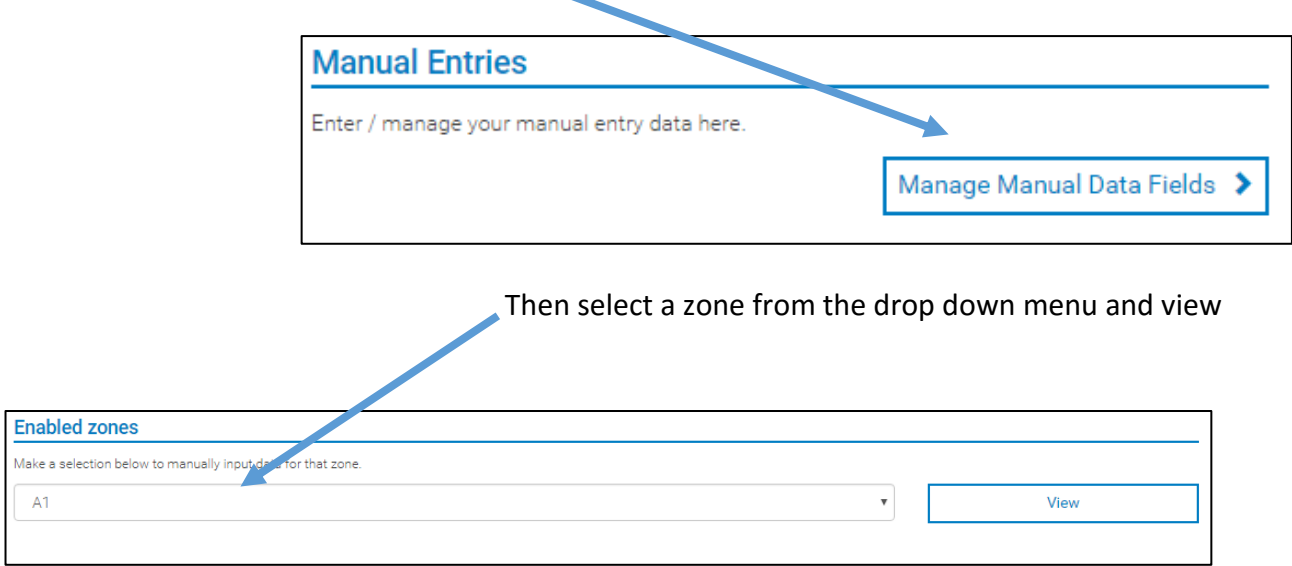

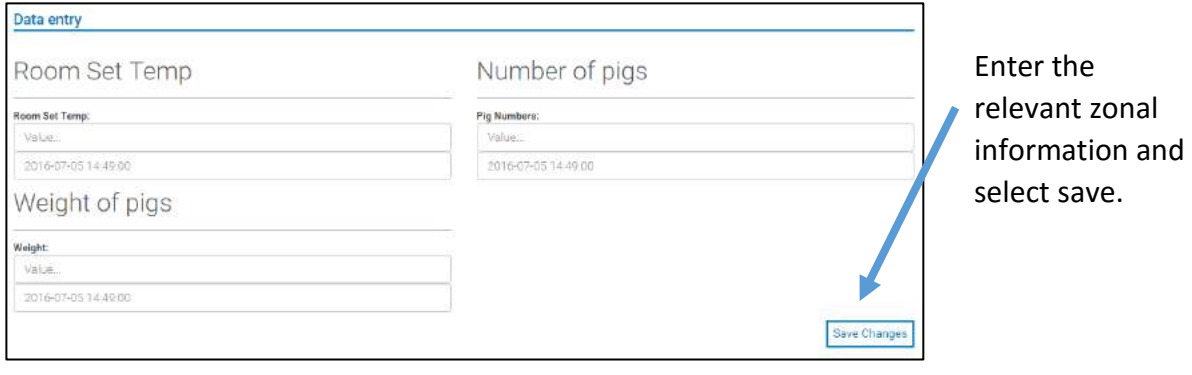

<span id="page-30-0"></span>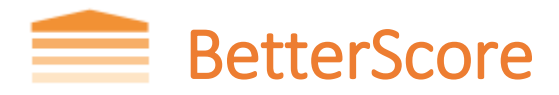

BetterScore is a real-time data scoring and flexible notification system. Variability in feed and water consumption as well as room temperature can significantly affect the growth performance of your pigs, so BetterScore continuously analyses and evaluates these parameters and scores them on a daily basis.

BetterScore can also trigger phone, text or email notifications when a significant increase in variability is detected so you are aware when a problem arises. These settings are amended in CriticalAlarm.

### <span id="page-30-1"></span>BetterScore Dashboard

The betterscore dashboard will show shows a list of all zones to which the user has access.

Clicking on the view icon will display the overall charts.

I

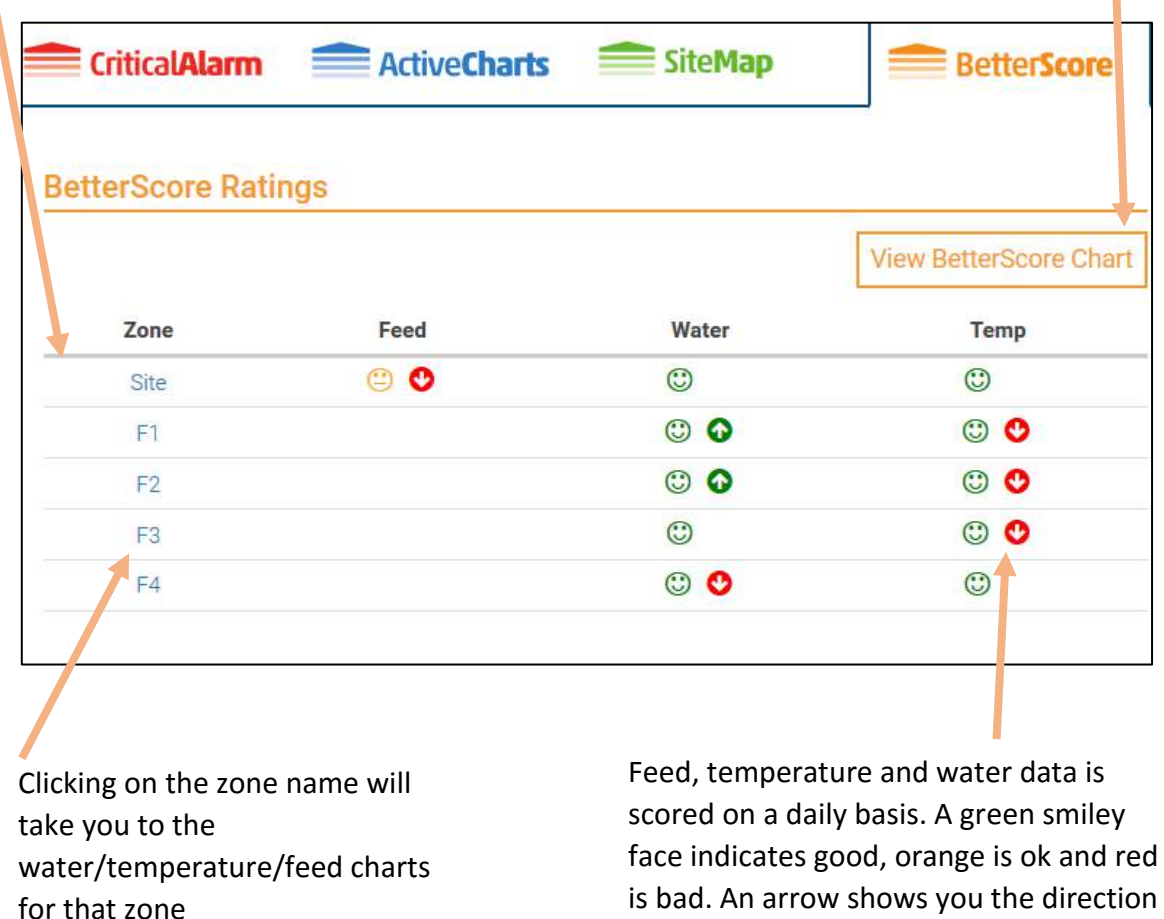

of the trend.

# <span id="page-31-0"></span>BetterScore Chart

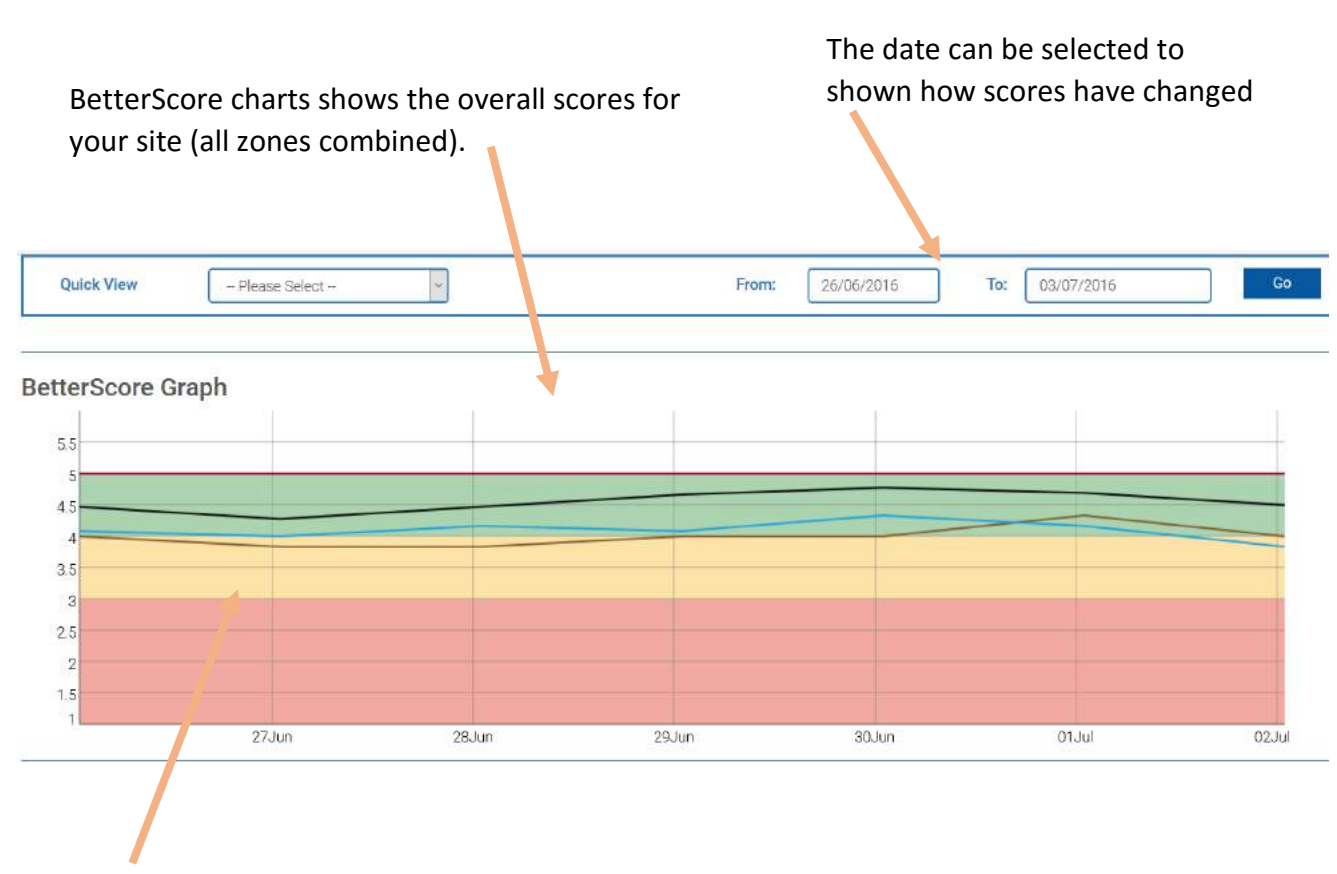

The chart is colour coded to show you how each parameter (feed/temperature/water) is scored. Green = good, yellow = ok, red = poor

**Tip** - If you have more than one site on BarnReport Pro then the BetterScore Chart is a useful tool for easy comparison of site performance.

# <span id="page-32-0"></span>BetterScore Notifications

BetterScore notifications are derived from the BetterScores. The scores are from 1 (bad) to 5 (good). Any score of 2 or below will generate an alarm. BetterScore notifications are enabled via CriticalAlarm and can be configured to call, text or e-mail users.

There is a score for feed, water and temperature.

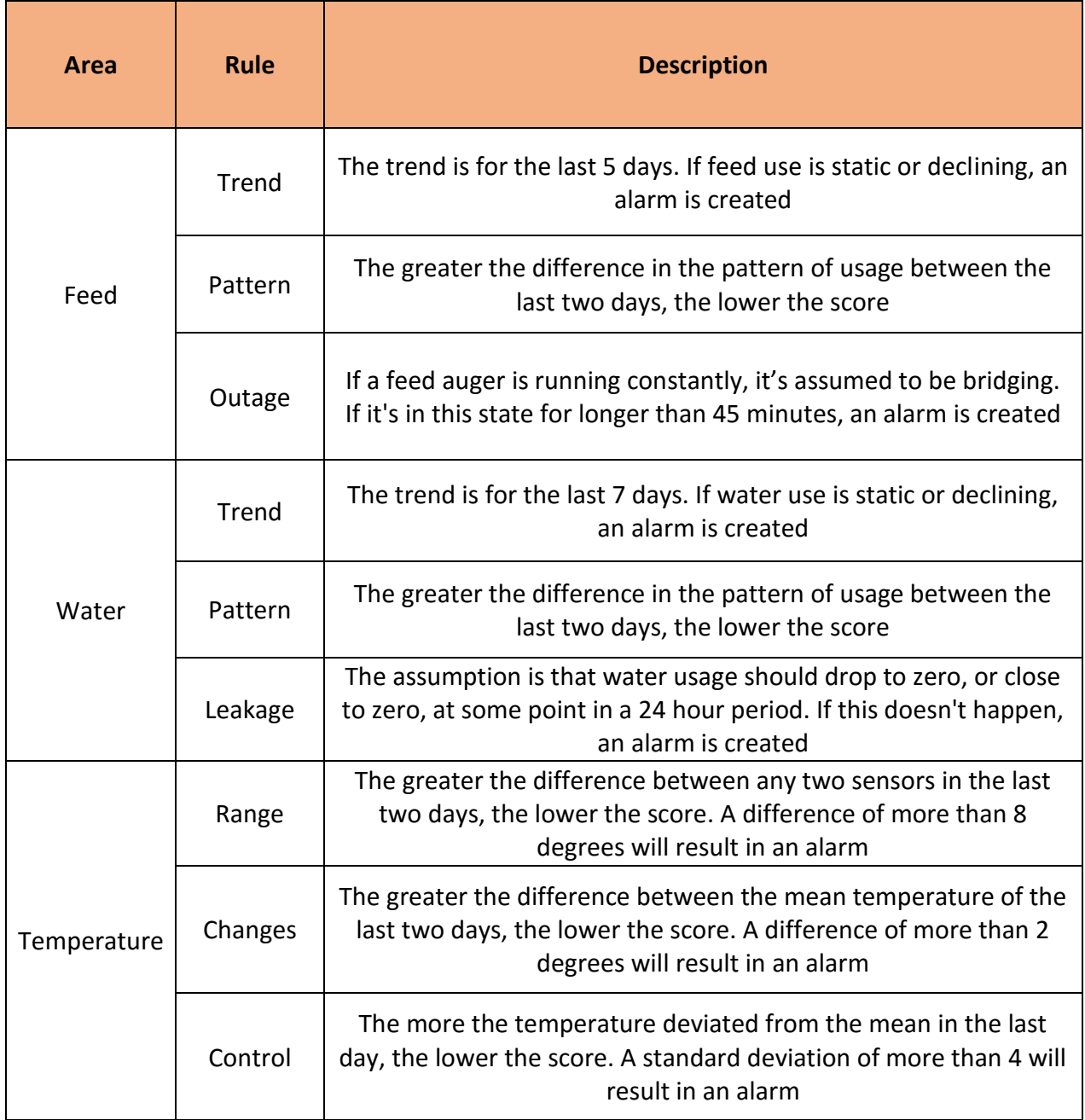